# User guide. Galaxy J3 o V

verizon /

## SAMSUNG

# SMARTPHONE

## **User Manual**

Please read this manual before operating your device and keep it for future reference.

Galaxy J3<sub>0</sub> V

# **Table of Contents**

| Special Features |                          | 1 |
|------------------|--------------------------|---|
|                  | Direct Share             | 2 |
| ٧                | Wi-Fi Calling            | 2 |
| N                | Multi Window             | 2 |
| N                | Media Volume Limiter     | 2 |
| Gett             | ing Started              | 3 |
| F                | Front View               | 4 |
| E                | Back View                | 6 |
| Set              | Up Your Device           | 7 |
| A                | Assemble Your Device     | 8 |
| S                | Start Using Your Device1 | 2 |

| Learn About Your Device      |
|------------------------------|
| Navigation16                 |
| Home Screen18                |
| Customize Your Home Screen19 |
| Status Bar25                 |
| Notification Panel           |
| Multi Window29               |
| Enter Text31                 |
| Emergency Mode 34            |
| <b>apps</b> 37               |
| Use Apps38                   |
|                              |

| Apps Settings40  | Verizon Apps94         |
|------------------|------------------------|
| Calculator       | Additional Apps9       |
| Calendar         | Settings98             |
| Camera and Video | Access Settings        |
| Clock            | <b>Connections</b>     |
| Contacts         | Wi-Fi10.               |
| Email64          | Bluetooth 100          |
| Gallery67        | Data Usage             |
| Google Apps      | Airplane Mode10        |
| Memo             | Mobile Hotspot         |
| Message+         | Tethering11            |
| Messages         | Mobile Networks11      |
| My Files         | Location11.            |
| Phone            | Nearby Device Scanning |
| Voice Recorder92 | Connect to a Printer   |
|                  |                        |

| Virtual Private Networks115  | Display              | 124 |
|------------------------------|----------------------|-----|
| Sounds and Vibration         | Screen Off Settings  | 12! |
| Sound Mode                   | Screen Brightness    | 12! |
| Volume117                    | Outdoor Mode         | 12! |
| Vibration118                 | Screen Mode          |     |
| Easy Mute                    | Screen Zoom and Font |     |
| Ringtone119                  | One-Handed Mode      |     |
| Notification Sounds          | Device Maintenance   | 128 |
| Do Not Disturb119            | Battery              | 129 |
| System Sounds                | Storage              | 129 |
| Key-Tap Feedback             | Language and Input   |     |
| Sound Quality and Effects121 | Date and Time        | 134 |
| Notifications                | Reset                | 134 |
| Manage Notifications         | Factory Data Reset   | 13  |
| Smart Alert                  | System Updates       | 13  |
|                              |                      |     |

| 137 Report Diag     | nostic Information 144 |
|---------------------|------------------------|
| 138 <b>Accounts</b> | 145                    |
|                     | ount146                |
|                     | Reset                  |
|                     | ings148                |
| 140 Accessibility   |                        |
| 140 Vision          |                        |
| 140 Hearing         | 151                    |
| 140 Dexterity an    | nd Interaction         |
| 141 More Access     | sibility Settings152   |
| 141 Accessibility   | y Services153          |
| 142 Other Settings  | <b>5</b>               |
| 142 Dual Messer     | nger155                |
| ngs 143 Help        | 155                    |
|                     | e155                   |
|                     |                        |

| Getting Help |                   | 57 |
|--------------|-------------------|----|
|              | Videos            | 58 |
|              | Simulators        | 58 |
|              | Tips              | 58 |
|              | Samsung Care      | 58 |
|              | Verizon Glossary  | 58 |
| Leg          | gal15             | 59 |
|              | Legal Information | 60 |

# **Special Features**

Learn about your mobile device's special features.

## **Direct Share**

Share content with specific people directly.

For more information, see "Direct Share" on page 63.

## Wi-Fi Calling

Make calls over Wi-Fi® when you are connected to a Wi-Fi network.

For more information, see "Wi-Fi Calling" on page 90.

## **Multi Window**

Multitask by using two applications at the same time. For more information, see "Multi Window" on page 29.

## Media Volume Limiter

Limit the maximum output of the device's volume.

For more information, see <u>"Media Volume Limiter" on page 118</u>.

# **Getting Started**

Learn about your mobile device hardware, assembly procedures, and how to get started using your new device.

## **Front View**

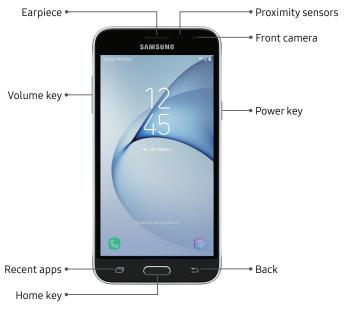

 $\label{eq:decomposition} \mbox{Devices and software are constantly evolving} - \mbox{the illustrations you see here are for reference only.}$ 

#### Proximity sensors

- Turns off the screen and disables touch functionality when the device is in close proximity to the body.
- Turns the screen back on and enables touch functionality when the device is outside a specific range from the body.

#### Power key

- Press to turn the screen on or off.
- Press and hold to select a power control option.

#### Volume key

- Adjust the volume for ringtones, calls, notifications, and system sounds. For more information, see <u>"Volume" on page 117</u>.
- In the camera app, press a volume key to take a photo.

## **Back View**

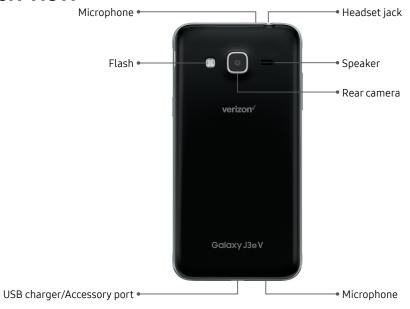

 ${\it Devices and software are constantly evolving-the illustrations you see here are for reference only.}$ 

# Set Up Your Device

Learn how to set up your device for the first time.

## **Assemble Your Device**

Install a SIM card and an optional memory card (not included), and charge your device before using.

#### Remove the Back Cover

Open the back cover to install the SIM card, an optional memory card, and replace the battery.

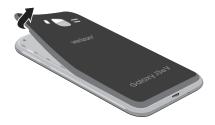

- Remove the back cover using the slot on the top left of your device.
- 2. Lift the cover up and to the right of the device.

**Warning**: Do not bend or twist the back cover excessively. Doing so may damage the cover.

#### Install the SIM Card

When you subscribe to a cellular network, you are provided with a SIM card. You may be able to use your previous SIM card. Contact your service provider for more details.

**Warning**: Small components such as SIM cards can pose a choking risk. Please be careful when handling these cards to avoid damaging them.

**Note**: The SIM card slot is located below the memory card slot.

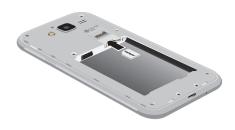

► Carefully slide the SIM card into the SIM card slot with the gold contacts facing down as shown.

## Install a Memory Card

You can also install an optional microSD™ memory card (not included) to add more memory space to your device. A memory card can be installed at any time. It is not necessary to install it prior to using the device.

**Note**: The memory card slot is located above the SIM card slot.

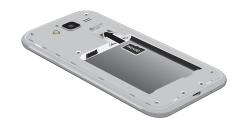

 Carefully slide the memory card into the memory card slot with the gold contacts facing down as shown.

#### **Install the Battery**

You can install a replacement battery.

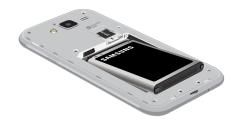

- Insert the battery into the opening on the back of the device, making sure the connectors align.
- 2. Gently press down to secure the battery.

## Replace the Back Cover

Close the back cover before using the device.

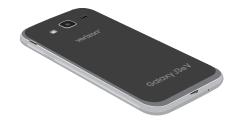

- Place the back cover onto the back of the device and press down.
- Press along the edge of the back cover until you have a secure seal.

## **Charge the Battery**

Your device is powered by a rechargeable battery. A charging head and USB cable are included with the device for charging the battery from any standard outlet.

The battery comes partially charged. You can use the device while charging.

**Caution**: Use only charging devices that are approved by Samsung. Samsung accessories are designed for your device to maximize battery life. Using other accessories may void your warranty and may cause damage.

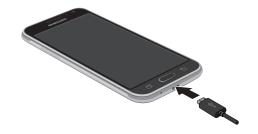

- Insert the USB cable into the USB charger/ Accessory port.
- 2. Connect the USB cable to the charging head, and then plug the charging head into a standard outlet.
- Unplug the charging head from the outlet and remove the USB cable from the device when charging is complete.

While charging, the device and the charger may become hot. This does not affect the device's lifespan or performance and is in the device's normal range of operation.

The charger may stop charging if the battery becomes too hot.

If the device heats up while charging the battery:

- Disconnect the charger from the device and close any running apps.
- 2. Wait for the device to cool down, and then begin charging the device again.
  - If the lower part of the device overheats, check for damage to the connected USB cable.
     Replace the damaged USB cable with a new Samsung-approved cable.

## Start Using Your Device

#### Turn Your Device On or Off

The instructions below explain how to turn your device on or off.

To turn the device on:

 Press and hold the Power key until the device turns on.

To turn the device off:

- Press and hold the **Power** key.
- 2. Tap **Power off**, and confirm when prompted.

#### Use the Setup Wizard

The first time you turn your device on, the Setup Wizard guides you through the basics of setting up your device.

Follow the prompts to choose a default language, connect to a Wi-Fi network, set up accounts, choose location services, learn about your device's features, and more.

#### Lock or Unlock Your Device

Use your device's screen lock features to secure your device. By default, the device locks automatically when the screen times out.

To lock the device:

► Press the **Power** key.

The default Screen lock on your device is Swipe.
To choose a more secure screen lock, see <u>"Set a Secure Screen Lock" on page 138</u>.

To unlock the device:

Press the Power key or Home key, and then drag your finger across the screen.

## Add a Google Account

Your new device uses your Google™ Account to fully utilize its Android™ features.

- 1. From a Home screen, swipe up to access Apps.
- 2. Tap ( Settings > Accounts.
- 3. Tap (+) Add account > Google.

**Note**: When you sign in to a Google Account, Factory Reset Protection (FRP) is activated. FRP requires your Google Account information when resetting to factory settings. For more information, see <u>"Factory Reset Protection" on page 136</u>.

#### Add a Samsung Account

Create a Samsung account for access to Samsung content and apps on your device.

- From a Home screen, swipe up to access Apps.
- Tap 
   Settings > Accounts.
- 3. Tap (+) Add account > Samsung account.

#### Add an Email Account

View and manage all of your email accounts.

- 1. From a Home screen, swipe up to access **Apps**.
- 2. Tap 
   Settings > Accounts.
- Tap (+) Add account > Email.

#### Set Up Your Voicemail

You can access your voicemail from a Home screen.

- From a Home screen, tap 
   Phone, and then touch and hold 
   Voicemail.
- Follow the tutorial to create a password, record a greeting, and record your name.

For more information, see "Voicemail" on page 89.

# Learn About Your Device

Learn some of the key features of your mobile device, including the screens and icons, as well as how to navigate the device and enter text using the keyboard.

## **Navigation**

Learn the basics for navigating through your device.

## **Touchscreen Navigation**

Please note that a touchscreen responds best to a light touch from the pad of your finger or a capacitive stylus. Using excessive force or a metallic object on the touchscreen may damage the tempered glass surface and void the warranty.

#### Tap

Lightly tap items to select or launch them.

- Tap the keyboard to enter characters or text.
- Tap an item to select it.
- Tap an app shortcut to launch the application.

#### Double-Tap

Lightly tap items twice to select or launch them.

• Double-tap an image to zoom in or out.

#### Touch and Hold

Touch and hold items on the screen to activate them.

Touch and hold a field to display a pop-up menu of options.

#### **Swipe**

Lightly drag your finger vertically or horizontally across the screen.

- Swipe the screen to unlock the device.
- Swipe the screen to scroll through the Home screens or menu options.

#### Drag

Touch and hold an item, and then move it to a new location.

- Drag an app shortcut to add it to a Home screen.
- Drag a widget to place it in a new location on a Home screen.

#### Pinch and Spread

Pinch the screen using your thumb and forefinger or spread by moving your fingers apart.

- Pinch the screen to zoom out while viewing a picture or a web page.
- Spread your fingers on the screen to zoom in while viewing a picture or a web page.

## **Common Options**

Many of the following common options are usually available on various screens:

- More options: Tap to view more menu options for a screen. This often allows you to select items to delete or share
- 🔟 **Delete**: Tap to select items to delete.
- **Share**: Tap to select items to share, and then choose a sharing method.
- CEdit: Tap to customize the screen.
- On/Off: Tap to turn the option on ( ) or off ( ).
- **Menu**: Tap to view available options for the field.

## **Home Screen**

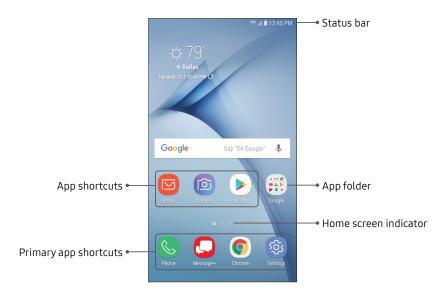

 $\label{eq:decomposition} \mbox{Devices and software are constantly evolving} - \mbox{the illustrations you see here are for reference only.}$ 

## Customize Your Home Screen

#### Screens

Your device comes with multiple Home screens to hold app shortcuts and widgets. You can add, remove, change the order of screens, as well as choose a different main Home screen.

- 1. From a Home screen, pinch the screen.
- 2. Use these options to manage screens:
  - To align shortcuts into a line at the top of a screen, tap Align top.
  - To align shortcuts into a line at the bottom of a screen, tap .... Align bottom.
  - To remove a Home screen, tap TR Remove.
  - To set a screen as the main Home screen, tap
     Main. This screen is displayed when you
     press the Home key.

- To change the order of screens, touch and hold a screen, and then drag it to a new position.

## **App Shortcuts**

You can use app shortcuts to launch an app from any Home screen.

To add a shortcut:

- 1. From a Home screen, swipe up to access **Apps**.
- 2. Touch and hold an app shortcut to open the options menu.
- 3. Tap Add shortcut to Home.

To remove a shortcut:

Touch and hold an app shortcut to open the options menu.

2. Tap Remove shortcut.

 Removing a shortcut does not delete the app, it just removes the shortcut from a Home screen.

To move a shortcut from one Home screen to another:

- 1. Touch and hold an app shortcut to release it.
- Drag the app shortcut to a new Home screen, and then release it.

#### **Use Folders**

You can organize App shortcuts in folders on an Apps list screen and Home screen.

For more information, see <u>"Create and Use Folders" on page 39</u>.

## Wallpapers

Change the look of the Home and Lock screens with wallpaper. You can display a favorite picture or choose from preloaded wallpapers.

- 1. From a Home screen, pinch the screen.
- 2. Tap Wallpapers and themes to customize.
- 3. Tap **View all** to see all available wallpaper images.
- 4. Tap an image to choose it, and then which screen you want to use it for.
- 5. Tap **Set as wallpaper**, and confirm when prompted.

#### **Themes**

Customize your device with coordinated colors, wallpapers, fonts, and app icons.

- 1. From a Home screen, pinch the screen.
- Tap Wallpapers and themes > Themes to customize.
  - Tap a theme to preview and download it to My themes.
- 3. Tap **View all** to see downloaded themes.
- Tap a theme, and then tap Apply to apply the selected theme.

#### **Icons**

Apply custom icons to replace built-in app icons.

- 1. From a Home screen, pinch the screen.
- 2. Tap Wallpapers and themes > Icons to customize.
  - Tap an icon set to preview and download it to My icons.
- 3. Tap View all to see downloaded icons.
- Tap an icon, and then tap **Apply** to apply the selected icon set.

#### Icon Frames

You can show icons with shaded frames to make them stand out on the Home screen and Apps list screen.

- From a Home screen, swipe up to access Apps.
- 2. Tap **Settings** > **Display** > **Icon frames** and choose one of the following options:
  - **Icons only**: Show icons only.
  - Icons with frames: Show icons with shaded frames.
- 3. Tap Done.

## Widgets

Widgets are simple application extensions that run on a Home screen.

To add a widget to a Home screen:

- 1. From a Home screen, pinch the screen.
- 2. Tap Widgets.
- Touch and hold a widget, drag it to a Home screen, and release it.

To remove a widget from a Home screen:

- From a Home screen, touch and hold a widget to open the options menu.
- 2. Tap Tap Remove.

#### **Home Screen Settings**

Customize your Home screens and Apps screens.

- 1. From a Home screen, pinch the screen.
- 2. Tap **Home screen settings** to customize:
  - Home screen layout: Set your device to have a Home and Apps screen, or only a Home screen where all apps are located.
  - Home screen grid: Choose a dimension option to determine how icons are arranged on the Home screen.
  - Apps screen grid: Choose a dimension option to determine how icons are arranged on the Apps screen.
  - Apps button: Add an apps button to the Home screen for easy access to the Apps screen.
  - Quick-open notification panel: Enable this feature to open the Notification panel from the Home screen by swiping down.

- Hide apps: Select apps to hide.
  - About Home screen: View version information.

## Easy Mode

Switch between the default screen layout and a simpler layout. The Easy mode layout has larger text and icons, making for a more straightforward visual experience.

To enable Easy mode:

- 1. From a Home screen, swipe up to access **Apps**.
- 2. Tap **Settings** > Easy mode.
- 3. Tap **Easy mode** to enable this feature.
- 4. Tap **Apply** to confirm.

#### To disable Easy mode:

- 1. From a Home screen, swipe up to access **Apps**.
- 2. Tap 
  Settings > Easy mode.
- Tap Standard mode.
- 4. Tap **Apply** to confirm.

## **Status Bar**

The Status bar at the top of a Home screen provides device information on the right side and notification alerts on the left.

#### Status Icons

- Battery full
- Battery low
- Battery charging
- Vibrate mode
- Mute mode
- 4G LTE™ active
- Signal strength
- Network not available
- Wi-Fi active
- GPS active

#### **Notification Icons**

- K
- Missed call
- 6
- Call in progress
- 611
  - Call on hold
- New email New Gmail™
- 00
- New voicemail
- - New message
- \*
- File download in progress
  File upload in progress
- 1
- Wi-Fi available
- r)
- App updates available
- Ŷ
- App updates complete

## **Status Bar Display**

Configure display options for the Status bar.

- 1. From a Home screen, swipe up to access **Apps**.
- 2. Tap 🚳 Settings > Display > Status bar.
- 3. Tap **On/Off** to enable the following:
  - Show recent notifications only: Display only the three most recent notification icons on the Status har
  - Show battery percentage: Display the battery charge percentage next to the battery icon on the Status bar.

## **Notification Panel**

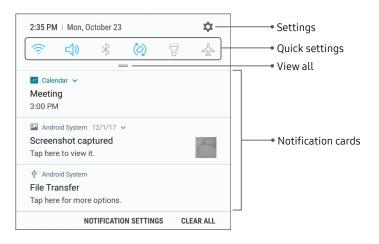

 $\label{eq:decomposition} \mbox{Devices and software are constantly evolving} - \mbox{the illustrations you see here are for reference only.}$ 

#### View the Notification Panel

You can access the Notification panel from any screen.

- Drag the Status bar down to display the Notification panel.
  - To open an item, tap it.
  - To clear a single notification, drag the notification left or right.
  - To clear all notifications, tap Clear all.
- Drag upward from the bottom of the screen or tap
   Back to close the Notification panel.

#### **Quick Settings**

The Notification panel provides quick access to device functions, allowing you to quickly turn them on or off.

- Drag the Status bar down to display the Notification panel.
- Drag = View all downward.
  - Tap a setting to turn it on or off.
  - Tap More options to reorder Quick settings or to change the button layout.
- 3. Drag = View all upward to close Quick settings.

## **Multi Window**

Multitask by using two applications at the same time. Apps that support Multi window can be displayed together on a split screen. You can switch between the apps and adjust the sizes of their windows.

- 1. From any screen, touch and hold **Recent apps**.
- Tap Multi window in the title bar to launch an application in split screen view.
  - Recently opened apps are displayed in the lower window. Apps that support Multi window have the Multi window icon in their title bar.
  - If there are no recently opened apps that support Multi window, or if you want to launch a different app, tap App list.
- Tap an app in the lower window to add it to the split screen view.

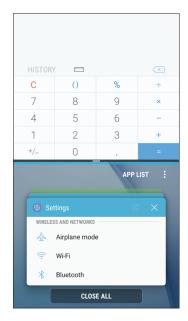

### Window Controls

The Window controls modify the way app windows are displayed in split screen view.

- Tap the middle of the window border to display the following options:
  - Switch windows: Swap the two windows.
  - X Close app: Close the selected app.

# Split Screen View Action

The Recent apps key can be configured to switch between full screen view and split screen view.

- I. From a Home screen, swipe up to access **Apps**.
- Tap Settings > Advanced features >
   Multi window, and then tap On/Off to enable
   Split screen view action.
  - To change the current app from full screen view to split screen view, touch and hold
     Recent apps.
  - While in split screen view, touch and hold
     Recent apps to close the app on the bottom.

# **Enter Text**

Text can be entered using either an on-screen keyboard or your voice.

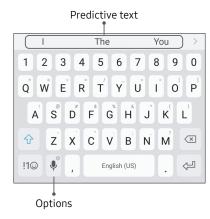

- Tap a text field to display the Samsung keyboard.
  - Tap Symbol to insert symbols.

# **Option Keys**

Use these special keys when entering text.

- From the Samsung keyboard, touch and hold the Options key for the following:
  - Voice input: Enter text using Google Voice™ typing.
  - ① Emoticon: Insert an emoticon.
  - **One-handed keyboard**: Change the keyboard layout to accommodate use with one hand.
  - **Keyboard settings**: Access keyboard settings.

**Note**: The Options key displays the last option used.

### Configure the Samsung Keyboard

Set customized options for the Samsung keyboard.

- From the Samsung keyboard, touch and hold
   Options.
- Tap Keyboard Settings for options:
  - Languages and types: Set the keyboard type and choose which languages are available on the keyboard.
    - To switch between languages, slide the Space bar sideways.
  - Smart typing: Use predictive text and auto-correction features to prevent common typing mistakes. Type by swiping between letters.

- Customization: Use alternative characters, text shortcuts, change the keyboard size, or use a high contrast keyboard.
- Other settings: Reset keyboard settings, clear personalized data, and view information about the Samsung keyboard.

# **Use Google Voice Typing**

Instead of typing, enter text by speaking.

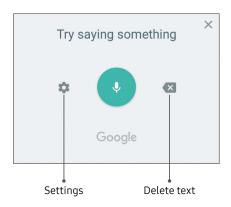

- 2. Tap the screen and speak your text.

### Configure Google Voice Typing

Set customized options for Google Voice typing.

- 1. From a Home screen, swipe up to access **Apps**.
- Tap Settings > Language and input >
   On-screen keyboard > Google voice typing.
  - Languages: Select languages for Google voice typing.
  - "Ok Google" detection: Launch a Google search whenever you say "OK Google."
  - Hands-free: Allow requests with the device locked.
  - **Speech output**: Select options for spoken feedback.
  - Offline speech recognition: Download and install speech recognition engines, allowing you to use voice input while not connected to the network.

- Block offensive words: Hide search results that contain offensive words.
- Bluetooth headset: Use audio input from a Bluetooth® headset (not included) if one is connected.

# **Emergency Mode**

Use Emergency mode to access helpful emergency features and conserve your device's power during an emergency situation.

To save battery power, Emergency mode:

- Restricts application usage to only essential applications and those you select.
- Turns off connectivity features and Mobile data when the screen is off.

# **Activate Emergency Mode**

To activate Emergency mode:

- 1. Press and hold the Power key.
- 2. Tap **Emergency mode**.
  - When accessing for the first time, read and accept the Terms and conditions.
- 3. Tap Turn on.

# **Emergency Mode Features**

While in Emergency mode, only the following apps and features are available on the Home screen:

- Flashlight: Use the device's flash as a steady source of light.
- Emergency alarm: Sound an audible siren.
- Message my location: Send your location information to your emergency contacts.
- Phone: Launch the call screen.
- Emergency alerts: View emergency alerts.
- (+) **Add**: Add other available apps.
  - Chrome: Browse the Internet with Google Chrome™
  - Maps: Launch Google Maps™.
- Battery charge: Display estimated battery charge remaining.

- Estimated usage time remaining: Display estimated standby time that can be reached based on current battery charge and usage.
- Emergency call: Dial the emergency telephone number (for example, 911). This kind of call can be made even without activated cellular service.
- More options:
  - Turn off Emergency mode: Disable Emergency mode and return to standard mode.
  - Remove: Choose apps to remove from the screen.
  - Manage emergency contacts: Manage your medical profile and ICE (In Case of Emergency) group contacts.
  - Settings: Configure the available settings.
     Only a limited number of settings are enabled in Emergency mode.

# **Turn Off Emergency Mode**

When Emergency mode is turned off, you will return to standard mode.

- 1. Press and hold the **Power** key.
- 2. Tap Emergency mode.

**Note:** When Emergency mode is activated, Locating method is set to Battery saving. After Emergency mode is turned off, check your location settings. For more information, see <u>"Location" on page 112</u>.

# **Apps**

Learn how to change the way apps are displayed, organize apps into folders, and install, uninstall, or disable apps.

# **Use Apps**

The Apps list displays all preloaded and downloaded apps. You can uninstall, disable, or hide apps from view.

# **Access Apps**

Access and launch all applications from the Apps list.

- 1. From a Home screen, swipe up to access **Apps**.
- 2. Tap an app's shortcut to launch it.
  - To return to the main Home screen, press the **Home** key.

# Add an Apps Shortcut

In addition to swiping to access apps, you can add an Apps button to the Home screen.

- 1. From a Home screen, swipe up to access **Apps**.
- 2. Tap More options > Settings > Apps button.
- 3. Tap Show Apps button > Apply.

# **Galaxy Essentials**

View and download Samsung apps that are optimized for use with Galaxy devices.

- I. From a Home screen, swipe up to access **Apps**.
- 2. Tap More options > Galaxy Essentials.

# **Uninstall or Disable Apps**

Uninstall or disable apps you download and install.

- 1. From a Home screen, swipe up to access **Apps**.
- 2. Touch and hold an app to open the options menu.
  - To uninstall an app, tap **Uninstall**.
  - To disable an app, tap **Disable**.

**Note**: Some preloaded apps can only be disabled, not uninstalled. Apps that are disabled are turned off and hidden from view.

# **Sort Apps**

App shortcuts can be listed alphabetically or in your own custom order.

- 1. From a Home screen, swipe up to access **Apps**.
- Tap More options > Sort.
  - Alphabetical order: Sort apps alphabetically.
  - Custom order: Arrange apps manually.
    - To remove empty spaces between apps, tap More options > Clean up pages.

### **Create and Use Folders**

Create a folder to organize App shortcuts on an Apps list screen.

- From a Home screen, swipe up to access Apps.
- Touch and hold an app shortcut, and then drag it on top of another app shortcut until it is highlighted.
- 3. Release the app shortcut to create the folder.
  - Enter folder name: Name the folder.
  - **Palette**: Change the folder color.
  - Add apps: Place more apps in the folder.
     Tap apps to select them, and then tap Add.
- 4. Tap **Back** to close the folder.

### Copy a Folder to a Home Screen

Create a folder and copy it to a Home screen.

- 1. From a Home screen, swipe up to access **Apps**.
- 2. Touch and hold a folder, and then drag it to the top or bottom of the screen.
- 3. Drag the folder to the desired location on the Home screen, and then release it.

### Delete a Folder

When you delete a folder, the app shortcuts are returned to the Apps list screen.

- 1. From a Home screen, swipe up to access **Apps**.
- 2. Touch and hold a folder to delete.
- 3. Tap **Delete folder**, and confirm when prompted.

# **Apps Settings**

Manage your downloaded and preloaded apps.

- 1. From a Home screen, swipe up to access **Apps**.
- 2. Tap 
  Settings > Apps > App manager.
- Tap Menu to set which apps to view, and then choose All apps, Enabled, or Disabled.
- 4. Tap More options for the following options:
  - Sort by size/name: Sort the apps by size or name.
  - Memory: View memory usage over various time frames.
  - **Show/Hide system apps**: Show or hide system (background) apps.
  - Special access: Select which apps can have special access permissions to features on your device.

- **Reset app preferences**: Reset options that have been changed. Existing app data is not deleted.
- 5. Tap an app to view and update information about the app. The following options may be displayed:
  - Uninstall/Disable: Uninstall or disable the app.
     Preloaded apps can only be disabled.
  - Force stop: Stop an app that is not working correctly.
  - Mobile data: View mobile data usage.
  - Battery: View battery usage since the last full charge.
  - **Storage**: Manage the app's storage usage.
  - Memory: View memory usage.
  - **Notifications**: Configure notifications from the app.

- **Permissions**: View permissions granted to the app for access to your device's information.
- Set as default: Set the app as a default for a certain category of apps.

# **Default Apps**

If you have multiple applications of the same type, you can select one app to be the default.

- 1. From a Home screen, swipe up to access **Apps**.
- 2. Tap 🚳 Settings > Apps > Default apps.
- 3. Tap the following to choose default apps:
  - **Browser app**: Choose a default browser app.
  - Calling app: Choose a default calling app.
  - Messaging app: Choose a default messaging (text and multimedia) app.

- **Home screen**: Choose a Home screen type.
- Device assistance app: Choose an app that provides assistance for using your device.
- Default app selection: Choose default apps for other functions.
- **Set as default**: Choose default apps for other functions.

# **Apps Settings Shortcuts**

Shortcuts to the settings for various apps are available in one convenient location.

- 1. From a Home screen, swipe up to access **Apps**.
- Tap Settings > Apps.
- Under Application Settings, tap an app to display the settings for it.

# Calculator

The Calculator provides basic and advanced arithmetic functions.

- From a Home screen, swipe up to access Apps.
- Tap Calculator, and enter the first number using the numeric keys.
- Tap the appropriate arithmetic function key, and enter the next number.
- 4. Tap = **Equals** to view the result.
- 5. Tap C Clear to clear the results.

# **View Calculator History**

View and clear your Calculator history.

- 1. From a Home screen, swipe up to access **Apps**.
- 2. Tap **Calculator** > **History**.
  - To return to the calculator, tap **Keypad**.
  - To clear the calculator history, tap **Clear history**.

# **Convert Units of Measurement**

Quickly convert units of measurement using the unit converter.

- 1. From a Home screen, swipe up to access **Apps**.
- 2. Tap **Calculator** > **Unit converter**.
- Select a category and use the drop-down menus to choose units of measurement.
- 4. Enter the numeric value to view the conversion.

# Scientific Calculator

The Calculator app also provides advanced arithmetic functions.

- 1. From a Home screen, swipe up to access **Apps**.
- Tap Calculator, and turn the device to landscape view.
  - If Auto rotate is not enabled, tap

Rotate screen.

# Calendar

Manage your events and tasks.

### Add Calendars

Add existing calendars to the Calendar app.

- 1. From a Home screen, swipe up to access Apps.
- 2. Tap (2) Calendar > More options.
- 3. Tap Manage calendars > + Add account, and select an account type.
- 4. Enter your account information and follow the prompts.

### **Calendar View**

There are several ways the calendar can be viewed.

- From a Home screen, swipe up to access Apps.
- 2. Tap 🔯 Calendar > View, and then tap an option:
  - Year: Display all twelve months of this year.
     Swipe across the screen to display another year.
  - Month: Display the current month. Swipe across the screen to display another month. Events and tasks are also displayed.
  - **Week**: Display the current week. Swipe across the screen to display another week.
  - **Day**: Display today's schedule by hour. Swipe across the screen to display another day.
  - Tasks: Display all tasks.
- 3. Tap **Today** to return to the current date.

### **Create an Event**

Use your Calendar to create events.

- 1. From a Home screen, swipe up to access **Apps**.
- 2. Tap 🔯 Calendar > 🕕 Add to add an event.
- 3. Enter details for the event, and then tap **Save**.

#### Share an Event

Share events from your Calendar.

- 1. From a Home screen, swipe up to access **Apps**.
- Tap (a) Calendar, tap an event, and tap again to edit it.
- Tap Share, choose a sharing method, and follow the prompts.

#### Delete an Event

Delete events from your Calendar.

- 1. From a Home screen, swipe up to access **Apps**.
- Tap Calendar, tap an event, and tap again to edit it.
- 3. Tap **Delete**, and confirm when prompted.

### Create a Task

Use your Calendar to create tasks. Tasks are items you add to the calendar to be accomplished on a certain day. A task is displayed as a checklist item and is removed once you mark the task as complete.

- 1. From a Home screen, swipe up to access Apps.
- 2. Tap (iii) Calendar > View > Tasks.
- 3. Tap + Add to add a task.
- 4. Enter details for the task, and then tap **Save**.

#### Delete a Task

Delete tasks from your Calendar.

- 1. From a Home screen, swipe up to access **Apps**.
- Tap a Calendar, and tap a day on the calendar to view the tasks for the day, or tap View > Tasks.
- Tap the Checkbox by the task to mark it as complete and remove it from the calendar.
  - To delete a task, tap the task to open it, tap **Delete**, and confirm when prompted.

# **Calendar Settings**

Use Calendar settings to customize your calendar.

- 1. From a Home screen, swipe up to access **Apps**.
- 2. Tap (iii) Calendar > More options > Settings.
- 3. Tap an option and follow the prompts.

# Camera and Video

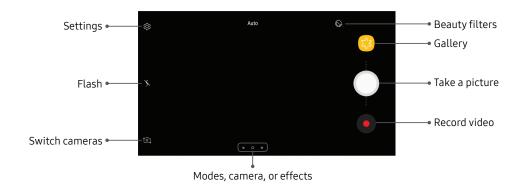

Devices and software are constantly evolving — the illustrations you see here are for reference only.

### **Take Pictures**

Take pictures with your device's front or rear camera.

- 1. From a Home screen, swipe up to access **Apps**.
- Tap ( Camera.
- Use the display screen as a viewfinder by aiming the camera at the subject. While composing your picture, use the available options or these gestures:
  - To focus the shot, tap the screen.
  - To add an effects filter, swipe to the left and tap a filter to apply it to the screen.
  - To add a shooting mode, swipe to the right and select a mode.
  - To quickly switch between the front and rear cameras, swipe the screen up or down.
  - To add a camera setting, tap a Quick settings icon or Settings.
- Tap Take a picture.

### Record Videos

Record high-quality videos using your phone.

- 1. From a Home screen, swipe up to access **Apps**.
- 3. Tap Record to begin recording a video.
  - To temporarily stop recording, tap Pause. To continue recording, tap Resume.
- 4. Tap ( ) Stop when you are finished recording.

# **Configure Shooting Mode**

Allow the camera to determine the ideal mode for your pictures or choose from several shooting modes.

- 1. From a Home screen, swipe up to access **Apps**.
- Tap Camera, and swipe to the right to display the Mode options. Each section indicates which camera (front or rear) the modes are available for, and which options are common to both.

#### Rear camera

- Auto: Allow the camera to determine the ideal mode for the picture.
- Pro: Manually adjust the ISO sensitivity, exposure value, white balance, and color tone while taking pictures.
- Panorama: Create a linear image by taking pictures in either a horizontal or vertical direction.

- Continuous shot: Touch and hold the Camera button to take pictures continuously.
- Beauty face: Enhance facial features automatically when taking pictures.
- **Sports**: Take fast action photos.

#### Front camera

• **Selfie**: Take selfie shots and apply various effects, such as an airbrushed effect.

#### Common

- More options: See more options for the camera modes.
- **Sound & shot**: Enrich your pictures by adding background sounds for a few seconds.

# **Camera Settings**

Use the icons on the main camera screen and the settings menu to configure your camera's settings.

- 1. From a Home screen, swipe up to access **Apps**.
- 2. Tap 🔯 Camera > 🔯 Settings.

#### Rear camera

- Picture size: Select a resolution. Selecting a higher resolution for higher quality requires more memory.
- Video size: Select a resolution. Selecting a higher resolution for higher quality requires more memory.
- **Timer**: Take time-delayed pictures or videos.
- Focus mode:
  - Auto focus: Focus the picture automatically.
  - Macro: Focus on objects closer to the camera lens.

#### Front camera

- Picture size: Select a resolution. Selecting a higher resolution for higher quality requires more memory.
- Video size: Select a resolution. Selecting a higher resolution for higher quality requires more memory.
- Save pictures as previewed: Save self-portraits or self-recordings as viewed on the camera screen, not as flipped images.
- Shooting methods:
  - Tap screen: Tap the screen to take selfies.
  - Show palm: Hold the palm of your hand toward the camera to have your picture taken in a few seconds.
- Timer: Take time-delayed pictures or videos.

#### Common

- Grid lines: Display viewfinder grid lines to help compose a picture or video.
- Location tags: Attach a GPS location tag to the picture.
- Review pictures: Review pictures after taking them.
- Quick launch: Press the Home key twice in quick succession to open the camera.
- Storage location: Select the memory location for storage.
  - A memory card (not included) must be installed to view Storage location. For more information, see "Install a Memory Card" on page 9.
- Volume key function: Use the Volume key to take pictures, record video, zoom, or control system volume.

- **Shutter sound**: Play a tone when you take a picture.
- Reset settings: Reset the camera settings.
- **Help**: View information on using the camera.

# Clock

The Clock app offers features for keeping track of time and setting alarms.

- 1. From a Home screen, swipe up to access **Apps**.
- 2. Tap ② Clock, and tap a tab to use a feature.

# **Alarm**

Use the Alarm tab to set one-time or recurring alarms, and choose options for how to be notified.

- 1. From a Home screen, swipe up to access **Apps**.
- 2. Tap O Clock > Add alarm.
- 3. Tap the following items to configure an alarm:
  - Date: Choose the day for this alarm.
  - Time: Set a time for the alarm.
  - Repeat: Choose when to repeat the alarm.
  - Alarm name: Enter a name for the alarm.

- **Snooze**: Allow snoozing. Set interval and repeat values for the alarm while snoozing.
- Alarm tone and volume: Choose a sound to play for the alarm, and drag the slider to set the volume of the alarm.
- **Vibration**: Choose whether the alarm uses vibration alert.
- Read time aloud: Read the time aloud when the alarm rings.
- 4. Tap **Save** to save the alarm.

### Turn Off Alarm

At the set alarm time, the phone sounds the alarm and/or vibrates.

- To stop an alarm, tap **Dismiss**, or swipe the notification away to the left or right.
- To postpone the alarm, tap **Snooze**.

#### Delete an Alarm

Delete an alarm that you created.

- 1. From a Home screen, swipe up to access **Apps**.
- 2. Tap ② Clock, and find the alarm in the alarm list (under Alarm), and then touch and hold it to select it.
- 3. Tap **Delete**.

### World Clock

The World clock lets you keep track of the time in multiple cities around the world.

To list a city on the World clock screen:

- 1. From a Home screen, swipe up to access **Apps**.
- 2. Tap ② Clock > World clock > + Add city.
- 3. Tap a city, or tap **Search** for more cities.
- 4. Tap **Add** to add the city to your World clock.
  - To remove a city, touch and hold it, and tap **Delete**.

# Stopwatch

Time events down to a hundredth of a second.

- From a Home screen, swipe up to access Apps.
- 2. Tap ② Clock > Stopwatch.
- Tap **Start** to begin timing.
  - To keep track of lap times, tap Lap.
- 4. Tap **Stop** to end timing.
  - To continue timing after stopping the clock, tap Resume.
  - To reset the Stopwatch to zero, tap Reset.

### Timer

The Timer provides a countdown timer for up to 99 hours, 59 minutes, and 59 seconds.

- From a Home screen, swipe up to access Apps.
- 2. Tap ② Clock > Timer.
- Use the keypad and tap Hours, Minutes, and Seconds to set the length of the Timer.
- 4. Tap **Start** to begin the Timer.
  - To temporarily stop the Timer, tap Pause. To continue timing after pausing, tap Resume.
  - To stop and reset the Timer, tap **Cancel**.

# **Contacts**

Store and manage your contacts. You can synchronize with personal accounts added to your device. For more information, see "Add an Account" on page 146.

**Note**: The Contacts app and the Contacts tab in the Phone app have different options and functions.

### Add a Contact

Use the following procedure to add a new contact.

- 1. From a Home screen, swipe up to access **Apps**.
- Tap Ocontacts > Create contact, and then tap contact fields to enter information.
  - Choose a storage location for the contact. You can store the contact on the device or sync it with an account.

- Tap Contact photo to assign a picture or animated GIF to the new contact.
- Enter a name and other contact information.
  - Tap + Add field to enter additional entries.
  - Tap Remove field to remove an entry.
- Tap View more for additional fields.
  - Tap the label to the right of an entry to choose a label for the field (for example, Home or Work).
- 3. Tap Save.

### **Edit a Contact**

When editing a contact, you can tap a field and change or delete the information, or you can add more fields to the contact's list of information.

- From a Home screen, swipe up to access Apps.
- 2. Tap 🙋 **Contacts**, and then tap a contact.
- 3. Tap (i) **Details > Edit**.
- 4. Tap any of the fields to add, change, or delete information.
- 5. Tap Save.

### Share a Contact

Share a contact by using various sharing methods.

- 1. From a Home screen, swipe up to access **Apps**.
- 2. Tap <u>0</u> **Contacts**, and then tap a contact.
- 3. Tap (i) Details > Share.
- 4. Tap either vCard file (VCF) or Text.
- 5. Choose a sharing method and follow the prompts.

# **Import Contacts**

Your phone can import contacts from an installed memory card (not included).

- 1. From a Home screen, swipe up to access **Apps**.
- Tap ( Contacts ) More options > Manage contacts.
- 3. Tap Import/Export contacts.
- 4. Tap **Import** and follow the prompts.

# **Export Contacts**

Manually back up contacts to an installed memory card (not included).

- 1. From a Home screen, swipe up to access **Apps**.
- Tap ( Contacts > More options > Manage contacts.
- 3. Tap **Import/Export contacts**.
- 4. Tap **Export** and follow the prompts.

### **Link Contacts**

Consolidate contact information from multiple sources into one contact by linking entries into a single contact.

- 1. From a Home screen, swipe up to access **Apps**.
- 2. Tap O Contacts, and then tap a contact.
- 3. Tap (i) Details > More options > Link contacts.
- 4. Tap contacts to choose them.
- 5. Tap Link.

### **Unlink Contacts**

Unlink contact information that has been linked and restore it to multiple sources.

- I. From a Home screen, swipe up to access **Apps**.
- 3. Tap (i) Details > More options > Manage linked contacts.
- Tap Disconnect beside contacts to unlink them from the main contact.

### **Delete Contacts**

Delete a single contact or multiple contacts.

- From a Home screen, swipe up to access Apps.
- Tap Ocentacts, and then touch and hold a contact.
  - You can also tap other contacts or tap the All checkbox at the top of the screen to select all contacts.
- 3. Tap **Delete**, and confirm when prompted.

### **Favorites**

When you mark contacts as favorites, they are easily accessible from other apps.

- 1. From a Home screen, swipe up to access **Apps**.
- 2. Tap O Contacts, and then tap a contact.
- Tap (i) Details.
- 4. Tap Add to Favorites to mark contacts as Favorites and the star brightens.
  - To remove contacts from Favorites, tap Remove from Favorites and the star dims ...

# Groups

Use groups to organize your contacts.

### Create a Group

Create your own contact groups.

- 1. From a Home screen, swipe up to access **Apps**.
- 2. Tap (O Contacts > More options > Groups.
- Tap Create, and then tap fields to enter information about the group:
  - Group name: Enter a name for the new group.
  - **Group ringtone**: Customize the sounds for the group.
  - Add member: Select contacts to add to the new group, and then tap Done.
- 4. Tap Save.

### Add or Remove Group Contacts

Add more contacts to a group, or remove contacts.

- 1. From a Home screen, swipe up to access **Apps**.
- Tap Occups, and then tap a group.
- 3. Tap Edit.
  - To add a contact, tap Add member, and then tap the contacts you want to add. When finished, tap Done.
  - To remove a contact, tap Delete next to a contact.
- 4. Tap Save.

### Send a Message to a Group

Send a text message to members of a group.

- 1. From a Home screen, swipe up to access Apps.
- 2. Tap Ocontacts > More options > Groups, and then tap a group.
- 3. Tap More options > Send message.

### Send an Email to a Group

Send an email to members of a group.

- 1. From a Home screen, swipe up to access **Apps**.
- 2. Tap (2 Contacts > More options > Groups, and then tap a group.
- 3. Tap More options > Send email.

- Tap contacts to select them, or tap the All checkbox at the top of the screen to select all, and then tap Done.
  - Only group members that have an email address in their records are displayed.
- 5. Choose an email account and follow the prompts.

### Delete a Group

Delete a group you created.

- 1. From a Home screen, swipe up to access **Apps**.
- 2. Tap Ocontacts > More options > Groups, and then tap a group.
- 3. Tap More options > Delete.
- Tap Group only to only delete the group or tap Group and members to delete the group and the contacts in the group.

# **Contacts Settings**

These settings allow you to modify settings associated with using the Contacts app.

- From a Home screen, swipe up to access Apps.
- Tap Occupant Contacts > More options > Settings.
- 3. Tap an option and follow the prompts.

### **Direct Share**

Share content directly with your contacts from within any app. Once enabled, your frequent contacts are displayed in the Share window.

- 1. From a Home screen, swipe up to access Apps.
- Tap Settings > Advanced features > Direct share, and tap On/Off to enable.

# **Email**

View and manage all your email accounts in one app.

To add an email account, see "Add an Email Account" on page 14.

### Create and Send an Email

This section describes how to create and send an email using the Email app.

- From a Home screen, swipe up to access Apps.
- 2. Tap Samsung folder > ☑ Email > ☑ Compose new email.
- Tap the To field to manually add an email address or tap Q Add from Contacts to select recipients from Contacts, Groups, or Recents.
  - If manually entering recipients, enter additional recipients by separating each entry with a semicolon (;). More recipients can be added at any time before the message is sent.

- If adding a recipient from your Contacts, tap the contact to place a checkmark, and then tap **Done**. The contact is displayed in the recipients field.
- Tap Show additional fields to add Cc and Bcc fields.
- 4. Tap the **Subject** and **Message** fields to enter text.
  - Tap **Attach** to add an attachment to your email.
  - Tap More options for additional email options.
- 5. Review your message and tap **Send**.

# Manage the Inbox

There are several tools available from the Inbox screen.

- 1. From a Home screen, swipe up to access **Apps**.
- 2. Tap **Samsung** folder > 🔯 **Email**.
  - Tap a message to read and reply or forward it.
  - Tap Search to search for key words in your email inbox.
  - Tap **Edit** for additional message options.
  - Tap **Sort by** to customize how messages display.

### **View Multiple Email Accounts**

View email you receive for multiple accounts, or you can view email accounts individually.

- 1. From a Home screen, swipe up to access **Apps**.
- 2. Tap **Samsung** folder > 🔯 **Email**.
- Tap Mailbox at the top left of the screen to choose a different view:
  - [Account name]: View email for only one email account.
  - All accounts: View all email in a combined inbox.

#### Remove an Email Account

To remove an email account:

- 1. From a Home screen, swipe up to access **Apps**.
- 2. Tap **Samsung** folder > 🔯 **Email**.
- 3. Tap  $\equiv$  Mailbox >  $\bigotimes$  Settings.
- 4. Tap the account you want to remove.
- 5. Tap **Remove**, and confirm when prompted.

#### **Email Settings**

These settings allow you to modify settings associated with using the Email app.

- 1. From a Home screen, swipe up to access **Apps**.
- 2. Tap **Samsung** folder > **Email**.
- 3. Tap  $\equiv$  Mailbox >  $\bigcirc$  Settings.
  - Under General, tap an option, and then follow the prompts.
  - Tap an account to configure specific settings for only that account.

## Gallery

View, edit, and manage pictures and videos. The following categories allow you to organize your content:

- **Pictures**: View pictures and videos in the order they were saved. Content is organized by date.
- Albums: Create custom albums to organize your pictures and videos.
- Stories: Create custom collections of related pictures and videos and share them with your contacts.

#### **View Pictures**

Pictures stored on your device are viewable in the Gallery app.

- From a Home screen, swipe up to access Apps.
- 2. Tap ( Gallery > Pictures.

- 3. Tap a picture to view it. Swipe left or right to view other pictures or videos.
  - To mark the picture as a favorite, tap
     Favorite. The picture is added to Favorites
    under the Albums tab
  - To access the following features, tap
     More options:
    - Details: View and edit information about the picture, including the date created, location, and properties.
    - Set as wallpaper: Set the picture as wallpaper.
    - Print: Send the picture to a connected printer.
    - Open in Photo Editor Pro: Edit the picture in Photo Editor Pro.

#### Edit Pictures

Edit pictures stored on your device.

- From a Home screen, swipe up to access Apps.
- 2. Tap 😢 Gallery > Pictures.
- 3. Tap a picture to view it, and use the following tools to edit the picture:
  - Transform: Rotate, flip, crop, or make other changes to the overall appearance of the picture.
  - SEffects: Add visual effects to the picture.
  - Stickers: Add illustrated stickers to the picture.
  - Traw: Make drawings on the picture.
- 4. Tap Save, and confirm when prompted.

#### Play Videos

Play videos stored on your device.

- 1. From a Home screen, swipe up to access Apps.
- 2. Tap 😢 Gallery > Pictures.
- 3. Tap a video to view it. Swipe left or right to view other pictures or videos.
  - To mark the video as a favorite, tap Favorite.
     The video is added to Favorites under the Albums tab.
  - To view and edit information about the video, including the date created, location, and properties, tap (i) Details.
- 4. Tap Play video.

#### Share Pictures and Videos

Share pictures and videos from the Gallery app.

- 1. From a Home screen, swipe up to access **Apps**.
- 2. Tap 🕸 Gallery > Pictures.
- Tap More options > Share, and then tap pictures and videos to select them.
- Tap Share, and then choose an app or connection to use for sharing your selection. Follow the prompts.

#### **Delete Pictures and Videos**

Delete pictures and videos stored on your device.

- 1. From a Home screen, swipe up to access **Apps**.
- 2. Tap 😢 Gallery > Pictures.
- 3. Tap More options > Edit.
- Tap pictures and videos to select them, or tap the All checkbox at the top of the screen to select all pictures and videos.
- 5. Tap **Delete**, and confirm when prompted.

#### Take a Screenshot

Capture an image of your screen. A Screenshots album is automatically created in the Gallery app.

From any screen, press and hold the Power and Volume down keys.

## Google Apps

The following apps from Google are preloaded on your device. Certain apps require a Google Account.

#### Chrome

Browse the Internet and bring your open tabs, bookmarks, and address bar data from your computer to your mobile device.

- From a Home screen, swipe up to access Apps.
- 2. Tap Google folder > O Chrome.

Visit <u>support.google.com/chrome</u> to learn more about Chrome.

#### Drive

Open, view, rename, and share files saved to your Google Drive™ cloud account.

- From a Home screen, swipe up to access Apps.
- 2. Tap Google folder > 📤 Drive.

Visit <u>support.google.com/drive</u> to learn more about Google Drive.

#### **Gmail**

Send and receive email messages with Google's web-based email service.

- 1. From a Home screen, swipe up to access **Apps**.
- 2. Tap **Google** folder > **M Gmail**.

Visit <u>support.google.com/mail</u> to learn more.

#### Google

Find online content with tools that learn what interests you. Turn on your personalized feed to receive customized content.

- 1. From a Home screen, swipe up to access **Apps**.
- 2. Tap **Google** folder > **Google**.
- 3. Follow the prompts to enable your feed.

#### Hangouts

Meet friends and family online, share photos, host video calls, and send SMS and Hangouts messages.

- 1. From a Home screen, swipe up to access **Apps**.
- Tap Google folder > Hangouts.

Visit support.google.com/hangouts to learn more.

#### Maps

Get directions and other location-based information. You must enable location services to use Google Maps. For more information, see "Location" on page 112.

- 1. From a Home screen, swipe up to access **Apps**.
- 2. Tap Google folder > Maps.

Visit <u>support.google.com/maps</u> to learn more.

#### **Photos**

Store and back up your photos and videos automatically to your Google Account.

- 1. From a Home screen, swipe up to access **Apps**.
- 2. Tap Google folder > Photos.

Visit <u>support.google.com/photos</u> to learn more about Google Photos™.

#### Play Movies & TV

Watch movies and TV shows purchased from Google Play. You can also view videos saved on your device.

- 1. From a Home screen, swipe up to access **Apps**.
- Tap Google folder > Play Movies & TV.

Visit play.google.com/store/movies to learn more.

#### **Play Music**

Play music and audio files on your device.

- From a Home screen, swipe up to access Apps.
- 2. Tap Play Music.

Visit <u>support.google.com/music</u> to learn more.

#### **Play Store**

Find new apps, movies and TV shows, music, books, magazines, and games in Google Play™ store.

- 1. From a Home screen, swipe up to access **Apps**.
- 2. Tap Play Store.

Visit support.google.com/play to learn more.

#### YouTube

Watch and upload YouTube™ videos right from your device.

- 1. From a Home screen, swipe up to access **Apps**.

Visit <u>support.google.com/youtube</u> to learn more.

#### Memo

Write and save memos using the Samsung Memo app.

- 1. From a Home screen, swipe up to access **Apps**.
- 2. Tap Memo > Create memo, and type a memo. The following tools are available:
  - **Category**: Add or change the category.
  - Tasks: Add tasks.
  - Image: Insert an image into the memo.
  - Drawing: Create a drawing and add it to the memo.
  - Voice: Use your voice to insert text into the memo.
- 3. Tap **Save** when finished.

#### **Edit Memos**

Make edits to memos you create.

- 1. From a Home screen, swipe up to access **Apps**.
- 2. Tap **Memo** and tap a memo to view it.
- 3. Tap the content and make edits.
- 4. Tap Save when you are finished.

#### **Browse Memos**

Browse memos you create.

- 1. From a Home screen, swipe up to access **Apps**.
- Tap Memo.
  - Browse memo entries by swiping up or down.
  - To search for a memo, tap Q Search.

#### **Memo Options**

Edit, share, or manage memos.

- 1. From a Home screen, swipe up to access **Apps**.
- 2. Tap **Memo**.
- 3. Tap More options for the following options:
  - Edit: Select memos to share or delete.
  - Manage categories: Create and manage categories to organize your memos.
- 4. Tap a memo, and then tap one of the following options:
  - **Favorite**: Mark the memo as a favorite.
  - More options:
    - Share: Send the memo to others using a variety of sharing methods or social media.
    - Delete: Delete the memo.

- Pin to Home screen: Place a shortcut to the memo on a Home screen.
- **Print**: Select a printer to print your memo.

## Message+

This section describes how to create and send a message using the Verizon Messages app.

#### **Create and Send Messages**

Use the Verizon Messages app to send and receive messages.

- 1. From a Home screen, swipe up to access **Apps**.
- 2. Tap Verizon folder > Message+.
- Tap New message.
- Tap the To: field to enter a recipient. You can manually type a phone number, or tap Contacts to select recipients from your Contact list.

- 5. Tap **Type a message** and enter your message.
  - To attach an item to your message, tap
     Attach.
  - To insert emoticons, tap ② Emoticon.
  - To record and insert an audio recording, tap
     Voice.
- Review your message and tap > Send.

#### Read Messages

75

To access a new message:

- 1. From a Home screen, swipe up to access **Apps**.
- Tap Verizon folder > Message+.
- 3. Tap the notification to open the message.

#### Message+ Tabs

Message+ uses tabs to save content sent and received within the app.

- 1. From a Home screen, swipe up to access **Apps**.
- 3. The following tabs are available:
  - Messages: View the list of your conversations.
  - Photos & Videos: View photos and videos that have been sent and received.
  - **eGIFT**: Send gift cards using the Message+ app.
  - **Contacts**: Save numbers from your messages.
  - Links: View any hyperlinks that have been sent or received.
  - Audio: View audio recordings that have been sent and received.

#### **Delete Messages**

- 1. From a Home screen, swipe up to access **Apps**.
- 2. Tap **Verizon** folder > 🔼 Message+.
- 3. Tap a conversation to display it.
- Touch and hold the message you want to delete, and then tap **Delete messages** on the pop-up menu. Follow the prompts to confirm the deletion.

#### Protect a Message from Deletion

It is possible to lock a message so that it will not be deleted even if you delete the other messages in the conversation.

- 1. From a Home screen, swipe up to access **Apps**.
- 3. Tap a conversation to display it.
- Touch and hold the message that you want to lock, and then tap Lock message on the pop-up menu.
   A lock icon displays on the message.

#### **Reply to Messages**

Messages you exchange with another person are displayed as conversations in the Messages app, so you can see all the messages in one place.

- 1. From a Home screen, swipe up to access **Apps**.
- 2. Tap Verizon folder > \( \subseteq \text{Message+}. \)
- 3. Tap a conversation to display it.
- Tap the Type a message field, and then type your reply message.
- 5. When the message is complete, tap > Send.

## Messages

Learn how to send and receive text messages (SMS) and multimedia messages (MMS).

- 1. From a Home screen, swipe up to access **Apps**.
- Tap Messages > Compose.
  - You can choose recipients from Contacts, Groups, or Recents.
- Tap Compose.
  - To manually enter a recipient, tap the Recipient field.
  - To add a recipient from your contacts, tap
     Add from Contacts.

- 4. Tap the **Enter message** field to enter a message.
  - Attach: Add an attachment to your message.
  - **Emoticon**: Choose an available emoticon from the list and add it into your message at the cursor location.
- 5. Review the message and tap Send.

**Note**: If you exit a message before you send it, the message is automatically saved as a draft.

#### **View Messages**

- 1. From a Home screen, swipe up to access **Apps**.
- 2. Tap Messages, and then tap a message to view it.
  - To play a multimedia message attachment (audio or video), tap Play.
  - To scroll through the list of messages, swipe up or down the page.

#### **Delete Messages**

- 1. From a Home screen, swipe up to access **Apps**.
- 2. Tap Messages > More options > Edit.
- Tap each message you want to delete or tap the All checkbox at the top of the screen to select all messages.
- 4. Tap **Delete**, and confirm when prompted.

#### Message Search

Search through your messages by using the search feature.

- 1. From a Home screen, swipe up to access **Apps**.
- 2. Tap / Messages > Search.
- Enter a word or phrase to search for, and then tapSearch on the keyboard.

#### **Messages Settings**

Configure the settings for text and multimedia messages.

- 1. From a Home screen, swipe up to access **Apps**.
- 2. Tap / Messages > More options > Settings.

#### **Emergency Alerts**

Emergency alerts notify customers of imminent threats to their safety within their geographical area. There is no charge for receiving an Emergency alert message. You can choose to not receive extreme, severe, and AMBER alerts.

- 1. From a Home screen, swipe up to access **Apps**.
- Tap Settings > Privacy and emergency > Emergency alerts > Settings.
- 3. Tap Alert types.
  - All alerts are enabled (on) by default.
- 4. Tap an alert option to disable it.

Note: Presidential alerts cannot be disabled.

#### Send SOS Messages

Send a message with your location to designated contacts when you are in an emergency situation.

- 1. From a Home screen, swipe up to access **Apps**.
- Tap 
   Settings > Privacy and emergency > Send
   SOS messages, and then tap On/Off to enable this
   feature.
- Tap Send messages to > Add and add recipients by creating new contacts or selecting from Contacts.
  - To include a picture from your front and rear camera in your SOS messages, tap Attach pictures.
  - To include a five-second audio recording in your SOS message, tap Attach audio recording.
- Press the **Power** key quickly three times to send an SOS message.

Apps

80

## My Files

View and manage files stored on your device, including images, videos, music, and sound clips.

- 1. From a Home screen, swipe up to access **Apps**.
- 2. Tap **Samsung** folder > **My Files**.
- 3. Tap a category to view the relevant files or folders.
- 4. Tap a file or folder to open it.

#### File Groups

Files stored in the device are organized into the following groups:

- Recent files: View recently accessed files.
- Categories: View your files based on the file type.
- Phone: View folders and files located on the device and/or optional memory card (not included).

#### My Files Options

Use My Files options to search, edit, clear file history, and more.

- 1. From a Home screen, swipe up to access **Apps**.
- Tap Samsung folder > My Files. The following options are available:
  - Q Search: Search for a file or folder.
  - More options: Tap for the following options:
    - Verizon cloud: Connect to the Verizon Cloud<sup>®</sup> service.
    - Get more space: View storage information for your device.
    - **Settings**: View settings for the My Files app.
- Tap Recent files > More options > Clear recent file history to clear the Recent files category. This option only appears if files have been accessed recently.

### **Phone**

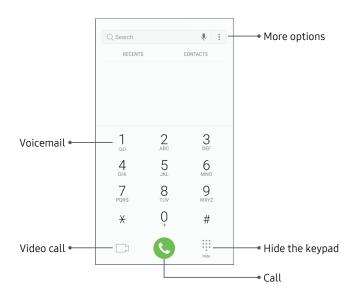

 $\label{eq:decomposition} \mbox{Devices and software are constantly evolving} - \mbox{the illustrations you see here are for reference only.}$ 

#### Make a Call

Make a call from a Home screen.

- 1. From a Home screen, tap 🕙 Phone.
- 2. Enter a number on the keypad and tap 🕓 Call.
  - Tap 🕕 **Keypad** if the keypad is not displayed.

#### **Enable Swipe to Call**

Swipe a contact or number to the right to make a call.

- 1. From a Home screen, swipe up to access **Apps**.
- Tap Settings > Advanced features > Swipe to call or send messages.
- 3. Tap **On/Off** to enable this feature.

#### Make a Call from Recents

All incoming, outgoing, and missed calls are recorded in the Call log.

- 1. From a Home screen, tap 🕒 Phone.
- 2. Tap **Recents**. A list of recent calls is displayed.
- 3. Tap a contact, and then tap & Call.

#### Make a Call from Contacts

Call a contact from the Contacts app.

- 1. From a Home screen, swipe up to access **Apps**.
- Tap O Contacts.
- 3. Swipe your finger across a contact to the right to call the contact.

#### Answer a Call

When a call is received, the phone rings and the caller's phone number or name is displayed. If you are using an app, a pop-up screen is displayed for the incoming call.

- or -

On the incoming call pop-up screen, tap

Answer to answer the call.

#### Decline a Call

You can choose to decline an incoming call. If you are using an app, a pop-up screen is displayed for the incoming call.

► On the incoming call screen, drag Decline to the left to reject the call and send it to your voicemail.

- or -

On the incoming call pop-up screen, tap

Decline to reject the call and send it to your
voicemail

#### Decline with a Message

You can choose to decline an incoming call with a text message response.

On the incoming call screen, drag Send message upward and select a message.

- or -

On the incoming call pop-up screen, tap **Send message** and select a message.

#### End a Call

► Tap are ready to end your call.

#### Actions While on a Call

Adjust call volume, switch to a headset or speaker, and even multitask while on a call.

#### Adjust the Call Volume

- Press the Volume keys to increase or decrease the volume.
  - or –

Tap \* More options > Turn on extra volume to quickly add more volume to the incoming audio.

#### Switch to Headset or Speaker

Listen to the call using the speaker or through a Bluetooth headset (not included).

- ► Tap (1) **Speaker** to hear the caller using the speaker.
  - or -

Tap \*\* **Bluetooth** to hear the caller using a Bluetooth headset.

#### Multitasking

If you exit the call screen to use another app, your active call is indicated in the Status bar.

To return to the call screen:

► Drag the Status bar down to display the Notification panel, and then tap Call notification.

To end a call while multitasking:

Drag the Status bar down to display the Notification panel, and then tap End call.

#### Call Log

The calls you have dialed, received, and missed are stored in the Call log.

- 1. From a Home screen, tap 🌭 Phone.
- Tap Recents. A list of recent calls is displayed. If the caller is in your Contacts list, the caller's name is displayed.

#### Save a Contact from a Recent Call

Use recent call information to create a contact or update a contact in your Contacts list.

- 1. From a Home screen, tap 🕓 Phone.
- 2. Tap Recents.
- Tap the call that contains the information that you want to save to your Contacts list.

- 4. Tap (i) Details.
- 5. Tap Create contact.
  - or -

Tap **Update existing** to replace the number for an existing contact.

#### Delete a Call Record

Call log entries can be deleted.

- 1. From a Home screen, tap 🌭 Phone.
- 2. Tap Recents.
- Touch and hold the call you want to delete from the Call log.
- 4. Tap Delete.

#### Block a Number

By adding a caller to your Block list, future calls from this number are sent directly to your voicemail, and messages are not received.

- 1. From a Home screen, tap 🕓 Phone.
- Tap Recents.
- 3. Tap the caller you want to add to the Block list.
- Tap (i) Details > More options > Block number, and confirm when prompted.

You can also modify the Block list in Settings:

From a Home screen, tap Phone >
 More options > Settings > Block numbers.

#### **Speed Dial**

Assign a shortcut number to a contact for speed dialing their default number.

#### Create a Speed Dial Assignment

Assign up to 999 speed dial numbers.

- . From a Home screen, tap 📞 **Phone**.
  - Tap (III) Keypad if the keypad is not displayed.
- Tap More options > Speed dial. The Speed dial screen displays the reserved speed dial numbers.
- 3. Tap an unassigned number.
  - Tap Menu to select a different Speed dial number than the next one in sequence.
  - Number 1 is reserved for Voicemail.
- Type in a name or number, or tap Add from Contacts to assign a contact to the number.
  - The selected contact is displayed in the Speed dial number box.

#### Make a Call with Speed Dial

Make a call using Speed dial.

- 1. From a Home screen, tap **\( \) Phone**.
  - Tap ( Keypad if the keypad is not displayed.
- 2. Touch and hold the Speed dial number.
  - If the Speed dial number is more than one digit long, enter the first digits, and then hold the last digit.

#### Remove a Speed Dial Number

Remove an assigned Speed dial number.

- 1. From a Home screen, tap 🕓 Phone.
- 2. Tap More options > Speed dial.
- 3. Find the contact to remove from Speed dial.
- 4. Tap Remove.

#### **Emergency Calls**

Dial the emergency telephone number in your region regardless of the phone's cellular service status. If your phone is not activated, you can only make an emergency call.

- From a Home screen, tap Phone.
- 2. Enter the emergency telephone number (911 in North America) and tap Call.
- 3. Complete your call. During this type of call, you have access to most in-call features.

#### Make an Emergency Call from a Locked Screen

The emergency telephone number can be dialed even if the phone is locked, allowing anyone to use your phone to call for help in an emergency. When accessed from a locked screen, only the emergency calling feature is accessible to the caller. The rest of the phone remains secured.

- 1. Drag Phone upward to open the call screen.
- Tap Emergency call to display the Emergency dialer.
- Enter the emergency telephone number (911 in North America) and tap Call.
- 4. Complete your call. During this type of call, you have access to most in-call features.

#### Voicemail

Use your phone's voicemail feature.

- From a Home screen, tap 
   Phone, and then touch and hold 
   Voicemail.
  - You may be prompted to enter a password.
- 2. Follow the voice prompts from the voicemail center.

#### **Optional Calling Services**

If available with your mobile service plan, the following calling services are supported.

#### Place a Multi-Party Call

Make another call while a call is in progress.

- From the active call, tap Add call to dial the second call.
- Dial the new number and tap Call. When the call is answered:
  - Tap **On hold** to switch between the two calls.
  - Tap Merge to hear both callers at once (multi-conferencing).

#### Video Calls

To make Video calls:

- l. From a Home screen, tap 🌭 Phone.
- 2. Enter a number and tap Video call.

**Note**: Not all devices support video calling. The receiver has the option to either accept the video call or answer the call as a regular voice call.

#### Wi-Fi Calling

Make calls over Wi-Fi when you are connected to a Wi-Fi network. Wi-Fi Calling is a service provided by your wireless service provider.

- 1. From a Home screen, swipe up to access **Apps**.
- Tap 
   Settings > Advanced calling > Activate
   Wi-Fi calling, and follow the prompts to set up and
   configure Wi-Fi calling.

#### **Phone Settings**

These settings allow you to modify settings associated with the Phone app.

- From a Home screen, swipe up to access Apps.
- 2. Tap ( Phone > More options > Settings.
- 3. Tap an option and follow the prompts.

#### Voice Recorder

Record voice memos and notes.

- 1. From a Home screen, swipe up to access **Apps**.
- 2. Tap **Samsung** folder > ••• **Voice Recorder**. The following options are available:
  - Record: Record an audio file.
  - II Pause: Pause the recording of an audio file.
  - Play: Play back the current recording.
  - Save: Save the current recording.
  - Bookmark: Bookmark the current position of the recording.
  - List: List your recordings.
  - More options > Settings: Configure recording quality, automatically reject phone calls while recording, set recording storage location, and view Voice Recorder information.

#### **Manage Recordings**

Once you have recorded and saved at least one recording, the following options are available:

- 1. From a Home screen, swipe up to access **Apps**.
- 2. Tap **Samsung** folder > ••• Voice Recorder.
- 3. Tap **List** > Q **Search** to search for a recording.
- 4. Tap a recording to play it back.

- 5. Tap More options for additional options:
  - **Edit**: Select recordings. Once selected, the following options are available:
    - Rename: Rename the recording.
    - Delete: Delete the recording.
    - More options > Move: Move one or more recordings to a different category.
  - Share: Select and share recording files.
  - Sort by: Customize how your recordings are listed.
  - Settings: Access Voice Recorder settings.

## Verizon Apps

The following apps from Verizon Wireless are preloaded on your device.

Pre-installed apps may vary according to your plan. Visit <u>verizonwireless.com</u> to learn more or contact your service provider for additional information.

#### Caller Name ID

Subscribe to Caller Name ID to identify unknown callers by name, picture, city, and state.

- From a Home screen, swipe up to access Apps.
- 2. Tap **Verizon** folder > **(f) Caller Name ID**.

Caller Name ID requires a subscription.

#### Cloud

Back up and access your data. You can also use Verizon Cloud® to transfer content between other devices.

- 1. From a Home screen, swipe up to access **Apps**.
- 2. Tap **Verizon** folder > **O** Cloud.

#### Help

View information on using your device's basic features and settings.

- 1. From a Home screen, swipe up to access **Apps**.
- 2. Tap 🕜 **Help**.

#### My Verizon

View details and manage your Verizon Wireless account. No airtime or minute charges apply when accessing My Verizon.

- 1. From a Home screen, swipe up to access **Apps**.
- 2. Tap Verizon folder > www My Verizon.

#### **NFL Mobile**

Stay on top of the game with breaking NFL news, up-to-minute scoring, in-game highlights, live videos and more.

- From a Home screen, swipe up to access Apps.
- 2. Tap **Verizon** folder > 🞁 **NFL Mobile**.

#### Slacker Radio

Enjoy free Internet radio with your mobile device.

- 1. From a Home screen, swipe up to access **Apps**.
- 2. Tap **Verizon** folder > <mark> Slacker Radio</mark>.

#### Voicemail

Retrieve messages left by unanswered calls.

- 1. From a Home screen, swipe up to access **Apps**.
- Tap Voicemail.

#### VZ Navigator

Find, share, and navigate to millions of locations, avoid traffic and drive, or walk with ease.

- 1. From a Home screen, swipe up to access **Apps**.
- 2. Tap **Verizon** folder > 🔕 **VZ Navigator**.

#### **Security & Privacy**

Protect your device from digital threats, including viruses and malware, risky web sites, and from people accessing the information on your device if it is ever lost or misplaced.

- 1. From a Home screen, swipe up to access **Apps**.
- 2. Tap 8 Security & Privacy.

## **Additional Apps**

The following apps are also preloaded on your device.

#### **Amazon**

Shop at amazon.com<sup>™</sup> from your device.

- 1. From a Home screen, swipe up to access **Apps**.
- 2. Tap **Amazon** folder > **Amazon**.

#### **Amazon Kindle**

Download books for reading right on your device. You must have an account with Amazon™ to use the Kindle™ application.

- 1. From a Home screen, swipe up to access **Apps**.
- 2. Tap Amazon folder > 
   Amazon Kindle.

#### **Audible**

Download audio books to enjoy on your device.

- 1. From a Home screen, swipe up to access **Apps**.
- 2. Tap **Amazon** folder > <mark> Audible</mark>.

#### **IMDb**

Search movies and actors, view trailers and show times, explore top charts and box office information, and add movies and TV to your personal Watch list.

- 1. From a Home screen, swipe up to access **Apps**.
- 2. Tap **Amazon** folder > **IMDb**.

# Settings

Configure your device's connections and settings.

## **Access Settings**

There are a couple of ways to access your device settings.

From a Home screen, swipe up to access Apps, and then tap Settings.

- or -

Drag down from the Status bar to display the Notification panel, and then tap 🌣 **Settings**.

#### **Search for Settings**

If you are not sure exactly where to find a certain setting, you can use the Search feature.

- From a Home screen, swipe up to access Apps, and then tap Settings.
- 2. Tap Q Search.
- Enter a word or words in the Search field. As you type, settings that match are displayed on the screen.
- 4. Tap an entry to go to that setting.

#### **How to View the Settings List**

There are two ways to view the list of settings:

- From a Home screen, swipe up to access Apps, and then tap 
   Settings.
- Tap More options > View as simplified list to view groups of settings such as Connections, Sounds and vibration, and Display.
- Tap More options > View as standard list to view settings individually such as Airplane mode, Wi-Fi, and Bluetooth.

This manual assumes the standard list when referring to settings.

## Connections

Manage connections between your device and a variety of networks and other devices.

# Wi-Fi

Connect your device to a Wi-Fi network.

- 1. From a Home screen, swipe up to access **Apps**.
- Tap 
   Settings > Wi-Fi, and then tap On/Off to turn on Wi-Fi.
  - When Wi-Fi is turned on, your device automatically scans for available networks and displays them.
- 3. Tap the network you want to connect to.
  - When you select an open network, you are automatically connected to the network.
     Otherwise, enter a password to connect.

# Manually Connect to a Wi-Fi Network

Connect your device to a Wi-Fi network that is hidden.

- 1. From a Home screen, swipe up to access **Apps**.
- Tap @ Settings > Wi-Fi, and then tap On/Off to turn on Wi-Fi.
- 3. Tap (+) Add network at the bottom of the list.
- 4. Enter information about the Wi-Fi network:
  - Network name: Enter the name of the Wi-Fi network.
  - Security: Select a security option and enteryour password.

- Auto reconnect: Connect to this network automatically whenever available.
- Show advanced options: Add advanced options such as IP settings and Proxy settings.
- 5. Tap **Connect** to store the information and connect.

#### Wi-Fi Preferences

Customize advanced Wi-Fi services.

- 1. From a Home screen, swipe up to access **Apps**.
- 2. Tap @ Settings > Wi-Fi, and then tap On/Off to turn on Wi-Fi
- 3. Tap **Advanced** for options:
  - Show Wi-Fi pop-up: Activate notifications when opening apps and Wi-Fi is available.
  - Smart network switch: Connect automatically to a mobile network connection when the Wi-Fi connection is unstable. When the Wi-Fi signal is strong, it will switch back to Wi-Fi connection.

- Wi-Fi notifications: Receive notifications when open Wi-Fi networks in range are detected.
- Hotspot 2.0: Connect automatically to public Wi-Fi access points that support Hotspot 2.0.
- Manage networks: View your saved Wi-Fi networks.
- **WPS push button**: Connect to a Wi-Fi network by pressing the WPS button on a router.
- WPS PIN entry: Connect to a Wi-Fi network by entering your WPS PIN.
- Keep Wi-Fi on during sleep: Specify whether to disconnect from Wi-Fi when the device is asleep.
- Install network certificates: Install authentication certificates.
- **Wi-Fi control history**: View devices that have turned your Wi-Fi on or off.

- MAC address: View your device's MAC address, which is required when connecting to some secured networks (not configurable).
- IP address: View your device's IP address (not configurable).

#### Wi-Fi Direct

Wi-Fi Direct uses Wi-Fi capability to share data between devices. A Wi-Fi network connection is not required.

- 1. From a Home screen, swipe up to access **Apps**.
- Tap Settings > Wi-Fi, and then tap On/Off to turn on Wi-Fi.
- 3. Tap Wi-Fi Direct.
  - Your device scans for discoverable Wi-Fi Direct devices. To scan again, tap Scan.
- 4. Tap a device, and then follow the prompts to connect.

#### Share Data with Wi-Fi Direct

Share data with another device using Wi-Fi Direct.

- From an app, tap Share or More options 
  Share.
- 2. Tap **Wi-Fi Direct** and follow the prompts.

#### Receive Data with Wi-Fi Direct

When another device attempts to send a file to your device using Wi-Fi Direct, you will see a request to accept the file.

- Tap Accept.
- To open the file, drag down the Notification panel and tap File received.

#### Disconnect from Wi-Fi Direct

Disconnect your device from a Wi-Fi Direct device.

- 1. From a Home screen, swipe up to access **Apps**.
- Tap Settings > Connections > Wi-Fi > Wi-Fi Direct.
- 3. Tap a device to disconnect it.

# **Bluetooth**

Bluetooth allows you to pair your device to another Bluetooth-enabled device. Once a pairing is created, the devices continue to recognize their partnership and exchange information without having to re-enter a passcode.

- 1. From a Home screen, swipe up to access Apps.
- Tap 
   Settings > Bluetooth, and then tap On/Off
  to turn on Bluetooth.
  - Your device scans for discoverable Bluetooth devices. To scan again, tap Scan.
- 3. Tap a device, and follow the prompts to connect.

#### Rename a Paired Device

Rename a paired device to make it easier to recognize.

- 1. From a Home screen, swipe up to access **Apps**.
- Tap 
   Settings > Bluetooth, and then tap On/Off
  to turn on Bluetooth.
- 3. Tap Settings next to the previously paired device, and then tap Rename.
- 4. Enter a new name, and tap Rename.

#### Share Data with Bluetooth

Use Bluetooth to transfer information to a paired device.

- From an app, tap Share or More options 
  Share.
- 2. Tap **Bluetooth** and follow the prompts.

## Receive Data with Bluetooth

When another device attempts to send a file to your device using Bluetooth, you will see a request to accept the file.

- 1. Tap Accept.
- To open the file, drag down the Notification panel and tap File received.

# Unpair from a Bluetooth Device

When you unpair from a Bluetooth device, the two devices no longer recognize each other.

- From a Home screen, swipe up to access Apps.
- Tap Settings > Bluetooth, and then tap On/Off to turn on Bluetooth.
- Tap Settings next to the paired device, and then tap Unpair.

# Data Usage

View your current mobile and Wi-Fi data usage.

- 1. From a Home screen, swipe up to access **Apps**.
- 2. Tap @ Settings > Data usage.

#### **Enable Data Saver**

Prevent selected apps from sending or receiving data in the background.

- 1. From a Home screen, swipe up to access Apps.
- Tap 
   Settings > Data usage > Data saver.
- 3. Tap **On/Off** to turn Data saver on.
  - To allow some apps to have unrestricted data usage, tap Allow app while Data saver on, and tap On/Off next to each app to specify restrictions.

#### Monitor Mobile Data

Enable mobile data to access the Internet through your mobile network.

- 1. From a Home screen, swipe up to access **Apps**.
- Tap (iii) Settings > Data usage.
- Tap Mobile data to enable. The following options are available:
  - Alert me about data usage: Receive alerts when mobile data use reaches a warning amount you set.
  - Mobile data usage: Monitor mobile data usage by app.
  - Billing cycle and data warning: Set the day of the month to start the bill cycle for your device.

#### Monitor Wi-Fi Data

View your Wi-Fi data usage and set restrictions for Wi-Fi networks.

- 1. From a Home screen, swipe up to access **Apps**.
- Tap Settings > Data usage. The following options are available:
  - Wi-Fi data usage: View data usage over Wi-Fi connections.
  - Restrict networks: Select networks to prevent apps that are running in the background from using them.

# Airplane Mode

Airplane mode disconnects your device from all networks and turns off connectivity features.

- 1. From a Home screen, swipe up to access **Apps**.
- Tap Settings > Airplane mode, and then tap
   On/Off to enable or disable this feature.

# Mobile Hotspot

Connect other devices to your Mobile hotspot to allow them to use your device's Internet connection.

- 1. From a Home screen, swipe up to access **Apps**.
- Tap 
   Settings > Mobile hotspot and tethering > Mobile hotspot.
- 3. Tap **On/Off** to turn on Mobile hotspot.
  - To use your Mobile hotspot to share your device's Wi-Fi network, tap Wi-Fi sharing.

From the target device:

- 4. Activate Wi-Fi, and select your device's Mobile hotspot.
- Enter your device's Mobile hotspot password to connect.

# Change the Mobile Hotspot Password

You can change your Mobile hotspot password.

- 1. From a Home screen, swipe up to access **Apps**.
- Tap Settings > Mobile hotspot and tethering > Mobile hotspot.
- 3. Tap the password and enter a new password.
- Tap Save.

#### **Allowed Devices List**

Control which devices can connect to your Mobile hotspot.

- 1. From a Home screen, swipe up to access **Apps**.
- Tap Settings > Mobile hotspot and tethering > Mobile hotspot.
- Tap More options > Allowed devices, and then tap Add to enter the other device's Device name and MAC address.
- 4. Tap **Add** to add the device.
  - To restrict connections to your Allowed devices list, tap **Allowed devices only**.

# **Configure Mobile Hotspot Settings**

Manage your Mobile hotspot security and connecting settings.

- 1. From a Home screen, swipe up to access **Apps**.
- Tap Settings > Mobile hotspot and tethering > Mobile hotspot.
- Tap More options > Configure mobile hotspot for the following settings:
  - **Network name**: View and change the name of your Mobile hotspot.
  - **Hide my device**: Prevent your Mobile hotspot from being discoverable by other devices.

- **Security**: Choose the security level for your Mobile hotspot.
- Password: If you choose a security level that uses a password, you can view or change it.
- Show advanced options: Configure additional Mobile hotspot settings, including channels and frequency.

# **Tethering**

Use Bluetooth and USB tethering to share your device's Internet connection with a computer.

- 1. From a Home screen, swipe up to access **Apps**.
- 2. Tap 🚳 Settings > Mobile hotspot and tethering.
- 3. Tap an option:
  - Tap Bluetooth tethering to share your device's Internet connection using Bluetooth.
  - Connect the computer to the device using a USB cable, and then tap USB tethering.

# **Mobile Networks**

Control your device's access to networks and mobile data service.

- 1. From a Home screen, swipe up to access **Apps**.
- 2. Tap 🔯 **Settings > Mobile networks** for options:
  - Data roaming access: Enable or disable connection to data services when your device is roaming on another network.
  - Roaming: Change voice, text and data roaming settings, including international roaming.
  - Signal strength: View your signal strength.
  - Network mode: Change the network mode.
  - Access Point Names: Choose or add APNs.
  - Network operators: Choose available and preferred networks.

# Location

Some apps may require one or more location services be turned on for full functionality.

- From a Home screen, swipe up to access Apps.
- 2. Tap 
  Settings > Connections > Location.
- Tap On/Off to turn on Location services.
- Tap Locating method to select how your location is determined:
  - High accuracy: Uses GPS, Wi-Fi, and mobile networks.
  - Battery saving: Uses Wi-Fi and mobile networks (no GPS).
  - Phone only: Uses GPS only.

- Tap Improve accuracy to use other connections for determining your location:
  - Wi-Fi scanning: Allow apps and services to scan for Wi-Fi networks automatically, even when Wi-Fi is turned off.
  - Bluetooth scanning: Allow apps to scan for and connect to nearby devices automatically through Bluetooth, even when Bluetooth is turned off.

# **Recent Location Requests**

Apps that have requested your location are listed under Recent location requests.

- 1. From a Home screen, swipe up to access **Apps**.
- Tap Settings > Connections > Location.
- 3. Tap **On/Off** to turn on Location services.
- Tap an entry under Recent location requests to view the app's settings.

#### **Location Services**

Location services store and use your device's most recent location data. Google apps can use this data to improve your search results based on places that you have visited.

- 1. From a Home screen, swipe up to access **Apps**.
- 2. Tap 🚳 Settings > Location.
- Tap an entry under Location services to use a location service.

# **Nearby Device Scanning**

Your device can use Bluetooth Low Energy to scan for available devices within a 30-foot radius, even when Bluetooth is turned off.

- 1. From a Home screen, swipe up to access **Apps**.
- 2. Tap ( Settings > More > Nearby device scanning.
- 3. Tap **On/Off** to enable the feature.

# Connect to a Printer

Connect your device to a printer on the same Wi-Fi network.

- 1. From a Home screen, swipe up to access **Apps**.
- 2. Tap 🚳 Settings > More > Printing.
- Tap **Download plug-in**, and follow the prompts to add a print service.
- Tap the print service, and then tap More options > Add printer.

# **Virtual Private Networks**

Set up and manage your Virtual Private Networks (VPNs). You must set a secured screen lock before setting up a VPN. For more information, see <u>"Set a Secure Screen Lock" on page 138</u>.

- 1. From a Home screen, swipe up to access **Apps**.
- 2. Tap 🚳 Settings > More > VPN.
- Tap Add VPN and follow the prompts to set up your VPN.

# Manage a VPN

Use the VPN settings menu to edit or delete a VPN connection.

- 1. From a Home screen, swipe up to access **Apps**.
- Tap 

  Settings > More > VPN.
- Tap Settings next to a VPN.

4. Edit the VPN and tap **Save**.

- or -

Tap Delete to delete the VPN.

#### Connect to a VPN

Once you have set up a VPN connection, connecting to and disconnecting from a VPN is easy.

- From a Home screen, swipe up to access Apps.
- Tap Settings > More > VPN.
- Tap a VPN, enter your log in information, and tap Connect.
  - To disconnect, tap the VPN, and then tap Disconnect.

# Sounds and Vibration

Configure the sounds and vibrations used to indicate notifications, screen touches, and other interactions.

# **Sound Mode**

Switch between sound modes, while preserving the individual sound settings you have made.

- From a Home screen, swipe up to access Apps.
- 2. Tap **Settings** > Sounds and vibration > Sound mode, and then choose a mode:
  - Sound: Use the sounds, vibrations, and volume levels you have chosen in Sound settings for notifications and alerts.
  - **Vibrate**: Use vibration only for notifications and alerts.
  - Mute: Set your device to make no sounds.
    - Temporary mute: Set a time limit for muting the device

# Volume

Set the volume level for call ringtones, notifications, and other audio.

- 1. From a Home screen, swipe up to access **Apps**.
- Tap 
   Settings > Sounds and vibration > Volume, and drag the sliders.

**Note**: You can also use the **Volume** key to adjust the volume. Tap **More** to customize all volume options.

# Use Volume Keys for Media

Set the default of the Volume key to control the media volume.

- 1. From a Home screen, swipe up to access **Apps**.
- Tap Settings > Sounds and vibration >
   Use volume keys for media to enable this feature.

#### Media Volume Limiter

Limit the maximum output of the device's volume while using headphones or Bluetooth speakers (not included).

- 1. From a Home screen, swipe up to access **Apps**.
- 2. Tap 🚳 Settings > Sounds and vibration > Volume.
- 3. Tap More options > Media volume limiter.
- 4. Tap **On/Off** to enable this feature.
  - To set the maximum output volume, drag the Custom volume limit slider.
  - To require a PIN to make changes to the volume setting, tap Set volume limit PIN.

# Vibration

Configure your device's vibrations.

- From a Home screen, swipe up to access Apps.
- 2. Tap 
  Settings > Sounds and vibration.
- 3. Tap options to customize:
  - Vibrate while ringing: Set your device to vibrate in addition to ringing when you receive a call.
  - **Vibration pattern**: Choose from preset vibration patterns or create your own pattern.

# **Easy Mute**

Mute sounds and video by covering the screen or turning over the device.

- 1. From a Home screen, swipe up to access **Apps**.
- Tap Settings > Advanced features > Easy mute, and tap On/Off to enable.

Settings

118

# Ringtone

Choose from preset ringtones or add your own.

- 1. From a Home screen, swipe up to access **Apps**.
- Tap Settings > Sounds and vibration > Ringtone.
- 3. Tap a ringtone to hear a preview and select it.

- or -

Tap + Add from phone to use an audio file as a ringtone.

# **Notification Sounds**

Customize notification sounds for certain apps or choose a default for all notifications.

- From a Home screen, swipe up to access Apps.
- Tap Settings > Sounds and vibration >
   Notification sounds and tap an option to customize notifications.

# Do Not Disturb

Set your device to mute all or some notifications and sounds during specific time periods.

- 1. From a Home screen, swipe up to access **Apps**.
- Tap Settings > Sounds and vibration >
   Do not disturb and configure the following:
  - Turn on now: Enable this option.
  - Turn on as scheduled: Configure Days,
     Start time, and End time to set up a do not disturb schedule.
  - Allow exceptions: Customize which notifications are allowed while your device is in Do not disturb mode.
  - **App rules**: Manage rules set by apps.
  - Hide visual notifications: Select options for preventing visual notifications for apps silenced by Do not disturb.

# System Sounds

Set various other system sound options.

- 1. From a Home screen, swipe up to access **Apps**.
- Tap (iii) Settings > Sounds and vibration, and tap to enable each option:
  - Touch sounds: Play a sound when you touch or tap the screen to make selections.
  - Screen lock sounds: Play a sound when you unlock the screen.
  - Emergency tone: Set the emergency tone to alert, vibrate, or silent.
  - Charging sound: Play a sound when a charger is connected.

# Key-Tap Feedback

Play tones when the dialing keypad or the keyboard is tapped.

- 1. From a Home screen, swipe up to access **Apps**.
- Tap Settings > Sounds and vibration, and then tap to enable each option:
  - **Dialing keypad tones**: Play a tone when the dialing keypad is tapped.
  - **Keyboard sound**: Play a sound when the Samsung keyboard is tapped.

# Sound Quality and Effects

Choose from advanced sound options to customize your audio experience.

- 1. From a Home screen, swipe up to access **Apps**.
- Tap Settings > Sounds and vibration > Sound quality and effects.
  - Equalizer: Choose an audio preset that is customized to different genres of music.
  - Advanced/ Basic: Manually adjust various sound qualities.
  - UHQ upscaler: Enhance the sound resolution of music and videos for a clearer listening experience.
  - Surround: Recreate the effects of rich surround sound.
  - Tube Amp Pro: Simulate the soft timbre of a tube amplifier.

- Concert hall: Simulate the reverb of a concert hall.
- Adapt sound: Follow the prompts to find the best sound for you and use it for music and video.

# **Notifications**

Customize or block app alerts.

# **Manage Notifications**

Allow or block notifications from apps and services.

- 1. From a Home screen, swipe up to access **Apps**.
- 2. Tap ( Settings > Notifications.
  - To enable notifications, tap All apps, or tap On/Off next to an app.
  - To configure additional notification settings, tap Advanced.
  - To customize individual notification settings, tap an app or service.

# **Smart Alert**

Set the device to vibrate when you pick it up to notify you about missed calls and messages.

- 1. From a Home screen, swipe up to access **Apps**.
- Tap Settings > Advanced features > Smart alert, and tap On/Off to enable.

# Display

Configure your display's brightness, screen timeout delay, and other settings.

# Screen Off Settings

Customize when the screen turns off.

- 1. From a Home screen, swipe up to access **Apps**.
- 2. Tap 
  Settings > Display.
- 3. Tap an option to customize:
  - Screen timeout: Turn the screen off after a set amount of time.
  - Screen saver: Display colors or images after the screen has turned off or while charging.

# Screen Brightness

Adjust the screen brightness to suit your surroundings or personal preference. You may also want to adjust screen brightness to conserve battery power.

- 1. From a Home screen, swipe up to access **Apps**.
- 2. Tap 🚳 Settings > Display.
- 3. Drag the **Brightness** slider to set a custom brightness level.

# **Outdoor Mode**

Adjust the screen brightness for easier outdoor viewing when outdoors.

- 1. From a Home screen, swipe up to access **Apps**.
- Tap Settings > Display.
- Tap On/Off next to Outdoor mode to turn on the feature. The screen brightness increases for 15 minutes for easier viewing when outdoors.

### Screen Mode

Choose a screen mode to match your type of viewing.

- 1. From a Home screen, swipe up to access **Apps**.
- 2. Tap **Settings** > **Display** > **Screen mode** and choose a screen mode:
  - Tap Adaptive display if you want your device to automatically optimize the display to match the type of image displayed and other criteria, such as battery level.

- or -

Choose a specific type of screen mode based on what you are viewing.

# Screen Zoom and Font

You can set the screen zoom level and the font size and style.

- 1. From a Home screen, swipe up to access **Apps**.
- 2. Tap **Settings** > **Display** > **Screen zoom and font** for the following options:
  - Drag the Screen zoom slider to adjust the zoom level.
  - Drag the Font size slider to adjust the size of text.
  - Tap a font to select it, or tap + Download fonts to find new fonts from Galaxy Apps.
- 3. Tap **Apply** to set the screen zoom and font.

# **One-Handed Mode**

Change the screen layout to accommodate operating your device with one hand.

- 1. From a Home screen, swipe up to access **Apps**.
- Tap Settings > Advanced features > One-handed mode.
- 3. Tap **On/Off** to enable the following:
  - Gesture: Swipe up diagonally from a bottom corner of the screen to reduce the display size.
  - Button: Press the Home key three times in quick succession to reduce the display size.
  - Show keys on screen: Show Home, Back, and Recent apps keys on the screen.

# Device Maintenance

View the status of your device's battery, storage, and memory. You can also automatically optimize your device's system resources.

# **Battery**

View how battery power is used for device activities.

- 1. From a Home screen, swipe up to access **Apps**.
- 2. Tap 🚳 **Settings** > **Battery** for options:
  - **Battery usage**: View details of battery usage by item.
  - Power saving mode: Extend battery life by selecting a power saving mode level. Choose
     Off, Mid, or Max. Estimated remaining battery life for each mode is provided.
  - App power monitor: Put apps to sleep so that they do not use battery power when not in use.
     Tap Save power to enable.
  - Unmonitored apps: Select apps to exclude from being put to sleep by the App power monitor.

- Always sleeping apps: Select apps that will be put to sleep immediately when they are not being used.
- More options > Advanced settings: Configure advanced battery settings and notifications.

# Storage

View the device memory and usage. Mount, unmount, or format an optional memory card (not included).

# **Device Memory**

View and manage the memory used by the device.

- 1. From a Home screen, swipe up to access **Apps**.
- 2. Tap 🚳 Settings > Storage.

# Memory Card (SD Card)

Once an optional memory card (not included) has been installed in your device, the card memory is displayed in the Storage setting.

For more information, see <u>"Install a Memory Card" on page 9</u>.

#### Mount a Memory Card

When you install an optional memory card, it is automatically mounted (connected to the device) and prepared for use. However, should you unmount the card without removing it from the device, you need to mount it before it can be accessed.

- From a Home screen, swipe up to access Apps.
- Tap 
   Settings > Storage.
- Under Portable storage, tap your SD card, and then tap Mount.

#### Remove a Memory Card

To prevent damage to information stored on the memory card, unmount the card before removing it from the device.

- 1. From a Home screen, swipe up to access **Apps**.
- Tap Settings > Storage.
- Under Portable storage, tap your SD card, and then tap Unmount.
- 4. Remove the memory card from the device.

#### Format a Memory Card

When formatting an SD card, you should back up your music and photo files that are stored on the card because formatting the SD card deletes all the stored data.

- 1. From a Home screen, swipe up to access Apps.
- 2. Tap 🚳 Settings > Storage.
- Under Portable storage, tap your SD card, tap Format, and then follow the prompts.

# Language and Input

Configure your device's language and input settings.

# **Change the Device Language**

You can add languages to your list and organize them according to preference. If an app does not support your default language then it will move to the next supported language in your list.

- 1. From a Home screen, swipe up to access **Apps**.
- 2. Tap 🚳 Settings > Language and input > Language.
- Tap + Add language, and select a language from the list.
- Touch and hold Move next to a language, and drag it to the top of the list to set it as the device language.
- Tap **Done**.

### **Default Keyboard**

Select a default keyboard for your device's menus and keyboards. Additional keyboards can be downloaded from the Google Play store.

- 1. From a Home screen, swipe up to access **Apps**.
- 2. Tap 🚳 Settings > Language and input.
- 3. Tap **Default keyboard**, and select a keyboard.

# Manage On-Screen Keyboards

Enable or disable on-screen keyboards.

- 1. From a Home screen, swipe up to access Apps.
- 2. Tap 🚳 Settings > Language and input.
- 3. Tap On-screen keyboard > Manage keyboards.
- 4. Tap each keyboard to enable or disable.

### Physical Keyboards

Customize options when you have a physical keyboard connected to your device (sold separately).

- 1. From a Home screen, swipe up to access **Apps**.
- 2. Tap 🚳 Settings > Language and input.
- 3. Tap **Physical keyboard**, and select an option:
  - Show on-screen keyboard: Show the on-screen keyboard while a physical keyboard is also being used.
  - **Keyboard shortcuts**: Show explanations of the keyboard shortcuts on the screen.

## **Text-to-Speech Options**

Configure your Text-to-Speech (TTS) options. TTS is used for various accessibility features, such as TalkBack.

- 1. From a Home screen, swipe up to access **Apps**.
- Tap Settings > Language and input > Text-to-speech for options:
  - Preferred TTS engine: Tap Settings next to Google text-to-speech engine for options.
  - Speech rate: Set the speed at which the text is spoken.
  - Pitch: Set the pitch of the speech.
  - **Reset speech rate**: Reset the speech rate.
  - **Reset pitch**: Reset the speech pitch.
  - **Listen to an example**: Tap to play a short demonstration of speech synthesis.
  - **Default language status**: Display the default language in use.

#### **Pointer Speed**

Configure pointer speed for an optional mouse or trackpad (not included).

- 1. From a Home screen, swipe up to access **Apps**.
- 2. Tap 🚳 Settings > Language and input.
- 3. Under **Pointer speed**, drag the slider to the right to go faster or to the left to go slower.

# Date and Time

By default, your device receives date and time information from the wireless network. When you are outside network coverage, you can set date and time information manually using the date and time settings.

- 1. From a Home screen, swipe up to access **Apps**.
- 2. Tap **Settings** > **Date and time**. The following options are available:
  - Automatic date and time: Receive date and time updates from the wireless network.
     When Automatic date and time is disabled, the following options are available:
    - Set date: Enter the current date.
    - Set time: Enter the current time.
    - Select time zone: Choose your local time zone.
  - Use 24-hour format: Set the format for displaying time.

## Reset

Reset device and network settings. You can also reset your device to its factory defaults.

# **Reset Settings**

You can reset your device to its factory default settings, which resets everything except the security, language, and account settings. Personal data is not affected.

- 1. From a Home screen, swipe up to access **Apps**.
- Tap Settings > Backup and reset > Reset settings.
- 3. Tap **Reset settings**, and confirm when prompted.

# **Reset Network Settings**

You can reset Wi-Fi, Mobile data, and Bluetooth settings with Reset network settings.

- 1. From a Home screen, swipe up to access **Apps**.
- Tap Settings > Backup and reset > Reset network settings.
- 3. Tap **Reset settings**, and confirm when prompted.

# Factory Data Reset

You can reset your device to factory defaults, erasing all data from your device.

This action permanently erases ALL data from the device, including Google or other account settings, system and application data and settings, downloaded applications, as well as your music, photos, videos, and other files. Any data stored on an external SD card is not affected.

Before resetting your device:

- Verify that the information you want to keep has transferred to your storage area.
- 2. Log in to your Google Account and confirm your user name and password.

#### To reset your device:

- 1. From a Home screen, swipe up to access **Apps**.
- Tap Settings > Backup and reset > Factory data reset.
- Tap Reset and follow the prompts to perform the reset.
- 4. When the device restarts, follow the prompts to set up your device.

## **Factory Reset Protection**

When you sign in to a Google Account on your device, Factory Reset Protection (FRP) is activated. FRP prevents other people from using your device if it is reset to factory settings without your permission. For example, if your device is lost or stolen and a factory data reset is performed, only someone with your Google Account username and password can use the device. For more information, visit samsung.com/us/support/frp.

You will not be able to access the device after a factory data reset if you do not have your Google Account username and password.

# System Updates

Check for and install available software updates for your device.

- 1. From a Home screen, swipe up to access **Apps**.
- Tap Settings > System updates > Check for system updates.
  - Tap Show system update history to view previous software updates.
  - Tap Use software upgrade assistant to install a tool to install system updates.
- Follow the prompts to check for available software updates to download and install.

# Lock Screen and Security

Secure your device and protect your data with Lock Screen and Security settings.

## Screen Lock Types

The various Screen lock types offer high, medium, or no security. Choose from the following: Swipe, Pattern, PIN, Password, and None.

#### Set a Secure Screen Lock

It is recommended that you secure your device using a secure screen lock (Pattern, PIN, or Password).

To set a secure screen lock:

- 1. From a Home screen, swipe up to access **Apps**.
- Tap Settings > Lock screen and security > Screen lock type and tap a secure screen lock (Pattern, PIN, or Password).

- Tap On/Off to enable showing notifications on the lock screen. The following options are available:
  - Hide content: Enable to hide the content of notifications.
  - Notification icons only: Enable to hide notification details and show only the icon.
- 4. Tap **Done** when finished.
- 5. Configure the following screen lock options:
  - Smart Lock: Unlock your device automatically when trusted locations or other devices have been detected. A secure screen lock is required for this feature.
  - Secure lock settings: Customize your secure lock settings. A secure screen lock is required for this feature.

## **Lock Screen Settings**

Configure display settings for the Lock screen.

- 1. From a Home screen, swipe up to access **Apps**.
- Tap Settings > Lock screen and security for options:
  - Information and FaceWidgets: Set a clock,
     FaceWidgets, or Contact Information to display on the Lock screen.
  - Notifications: Select which notifications to display on the Lock screen.
  - App shortcuts: Select which apps to open from the Lock screen.

#### **Unknown Sources**

Enable installation of non-Google Play applications.

- From a Home screen, swipe up to access Apps.
- Tap Settings > Lock screen and security > Unknown sources to enable this option.

## **App Permission Monitor**

Get notified when permissions you select are being used by apps running in the background.

- 1. From a Home screen, swipe up to access **Apps**.
- Tap Settings > Lock screen and security > App permission monitor.
- Tap On/Off next to the apps you want to be notified about when they use certain permissions.

## **Encrypt Device**

Protect your device by encrypting its data.

- 1. From a Home screen, swipe up to access **Apps**.
- Tap Settings > Lock screen and security > Encrypt device.
- Tap Encrypt device and follow the prompts to encrypt all data on your device.

## **Encrypt SD Card**

Protect your SD card by encrypting its data.

- 1. From a Home screen, swipe up to access **Apps**.
- Tap Settings > Lock screen and security > Encrypt SD card.
- Tap Encrypt SD card and follow the prompts to encrypt all data on your memory card.

### Set Up SIM Card Lock

Require your SIM card PIN to unlock and use your SIM card.

- 1. From a Home screen, swipe up to access **Apps**.
- Tap Settings > Lock screen and security >
   Other security settings > Set up SIM card lock and
   follow the prompts.
  - Tap **Lock SIM card** to enable the feature.
  - Tap **Change SIM card PIN** to create a new PIN.

#### **View Passwords**

Display password characters briefly as you type them.

- 1. From a Home screen, swipe up to access **Apps**.
- Tap 
   Settings > Lock screen and security >
   Other security settings > Make passwords visible
   to turn the feature on.

## Security Update Service

Automatically receive security updates.

- 1. From a Home screen, swipe up to access **Apps**.
- Tap 
   Settings > Lock screen and security >
   Other security settings for the following Security update service options:
  - Security policy updates: Automatically or manually check for security policy updates.
    - Automatic updates can also be limited to only when your device is connected to a Wi-Fi network.
  - Send security reports: Use Wi-Fi to send security reports to Samsung for threat analysis.

### **Device Administration**

Manage your device administrators and application installation privileges.

- 1. From a Home screen, swipe up to access **Apps**.
- Tap 
   Settings > Lock screen and security >
   Other security settings > Device administrators.
- 3. Tap an option to enable it as a device administrator.

## **Credential Storage**

Manage your security certificates. If a certificate authority (CA) certificate gets compromised or for some other reason you do not trust it, you can disable or remove it.

- 1. From a Home screen, swipe up to access **Apps**.
- Tap Settings > Lock screen and security >
   Other security settings for the following options:
  - Storage type: Select a storage location for credential contents.
  - View security certificates: Display certificates in your device's ROM and other certificates you have installed.
  - User certificates: View user certificates.
  - Install from device storage: Install a new certificate from storage.
  - Clear credentials: Erase the credential contents from the device and reset the password.

#### **Knox Active Protection**

Protect your device from cyber attacks.

- 1. From a Home screen, swipe up to access **Apps**.
- Tap Settings > Lock screen and security >
   Other security settings > Knox active protection.

# Advanced Security Settings

Use these options to configure advanced security settings.

- 1. From a Home screen, swipe up to access **Apps**.
- Tap Settings > Lock screen and security >
   Other security settings for the following advanced options:
  - Trust agents: Perform selected actions when trusted devices are connected.
    - This option is only displayed when a lock screen is enabled. For more information, see "Set a Secure Screen Lock" on page 138.
  - Pin windows: Pin an app on your device screen, preventing access to other features of your device.

- **Usage data access**: View the applications that can access your device's usage history.
- Notification access: View the applications that can access notifications you receive on your device.
- Do not disturb permission: View which apps have permission to change the Do not disturb settings.

## Privacy

Choose from various modes designed to hide personal content from being accessed by anyone else using your device.

#### **App Permissions**

Control which apps have permissions to use certain features of your device.

- 1. From a Home screen, swipe up to access **Apps**.
- Tap Settings > Privacy and emergency > App permissions.
- Tap an option to see the apps that have permission to access the feature.
- Tap On/Off next to each app to enable or disable permissions for that feature.

## Report Diagnostic Information

This feature sends diagnostic information about your device when you are having technical problems.

- 1. From a Home screen, swipe up to access **Apps**.
- Tap Settings > Privacy and emergency > Report diagnostic information.
- Read and accept the consent information to enable this feature.

## Accounts

Set up and manage accounts, including your Google Account, Samsung account, email, and social networking accounts.

#### Add an Account

You can add and manage all your email, social networking, and picture and video sharing accounts.

- 1. From a Home screen, swipe up to access **Apps**.
- Tap Settings > Accounts > + Add account.
- 3. Tap one of the account types.
- 4. Follow the prompts to enter your credentials and set up the account.

#### **Synchronize Accounts**

You can synchronize your calendar, contacts, and other types of accounts.

- 1. From a Home screen, swipe up to access **Apps**.
- 2. Tap 
  Settings > Accounts > [Account type].
- Tap an account to view the sync settings for that account.
- 4. Tap individual data items to sync.
- Tap More options > Sync now to synchronize the account.

#### **Account Settings**

Each account has its own set of settings. In addition, you can configure common settings for all accounts of the same type.

Account settings and available features vary between account types and service providers. Contact your service provider for more information on your account's settings.

- 1. From a Home screen, swipe up to access **Apps**.
- Tap Settings > Accounts > [Account type].
- Tap an account to configure that account's sync settings.
- 4. Tap other available options for the account type.

#### Remove an Account

You can remove accounts from your device.

- 1. From a Home screen, swipe up to access **Apps**.
- Tap 
   Settings > Accounts > [Account type].
- Tap the account and then tap More options Remove account.

#### **Backup and Reset**

Back up your data to your Google Accounts.

#### **Google Account**

Enable backup of your information to your Google Account.

- 1. From a Home screen, swipe up to access Apps.
- 2. Tap 🚳 Settings > Backup and reset for options:
  - Back up my data: Enable back up of application data, Wi-Fi passwords, and other settings to Google servers.
  - Backup account: Select a Google Account to be used as your backup account.
  - Automatic restore: Enable automatic restoration of settings from Google servers.
     When enabled, backed-up settings are restored when you reinstall an application.

## Google Settings

Configure your device's Google settings. Available options depend on your Google Account.

- 1. From a Home screen, swipe up to access **Apps**.
- Tap Settings > Google, and select an option to customize.

## Accessibility

Accessibility services are special features that make using the device easier for those with certain physical disabilities.

For more information about Accessibility for Samsung products, please contact us at <a href="mailto:accessibility@sea.samsung.com">accessibility@sea.samsung.com</a>.

#### Vision

Turn on Accessibility features to assist with visual aspects of the device.

- 1. From a Home screen, swipe up to access **Apps**.
- Tap 
   Settings > Accessibility > Vision, and tap an option:
  - Dark screen: Keep the screen turned off at all times for privacy.
  - Rapid key input: Release your finger to enter selection instead of double tapping.
  - **Speak passwords**: Read the characters aloud as you enter your passwords.
  - Accessibility shortcut: Quickly enable accessibility features in two quick steps.
  - **Screen zoom and font**: Configure the screen zoom level and font size and style.

- High contrast fonts: Adjust the color and outline of fonts to increase the contrast with the background.
- High contrast keyboard: Adjust the size of the Samsung keyboard and change its colors to increase the contrast between the keys and the background.
- Show button shapes: Show buttons with shaded backgrounds to make them stand out.
- Magnifier window: Magnify content shown on the screen.
- Magnification gestures: Use exaggerated gestures such as triple-tapping, double pinching, and dragging two fingers across the screen.
- Large mouse/touchpad pointer: Enable a large pointer for a connected mouse or touchpad (not included).

- Grayscale: Enable grayscale mode instead of using colors.
- Negative colors: Reverse the display of colors from white text on a black background to black text on a white background.
- Color adjustment: Adjust the color of the screen if you are color blind or have difficulty reading the display because of the screen color.

## Hearing

Turn on Accessibility features to assist with audio aspects of the device.

- From a Home screen, swipe up to access Apps.
- Tap Settings > Accessibility > Hearing, and tap an option:
  - Flash notification: Set the camera light or screen to blink whenever you receive a notification.

- Mute all sounds: Turn off all notifications and audio for privacy.
- Hearing aids: Improve the sound quality for use with hearing aids.
- Samsung subtitles (CC): Use Samsung subtitles with multimedia files when available.
- Google subtitles (CC): Use Google subtitles with multimedia files when available.
- Left and right sound balance: Use the slider to set the left and right balance when using a stereo device or headphones (not included).
- Mono audio: Switch audio from stereo to mono for use with one earphone.

## Dexterity and Interaction

Turn on Accessibility features to assist with dexterity and interaction aspects of the device.

- 1. From a Home screen, swipe up to access **Apps**.
- Tap Settings > Accessibility > Dexterity and interaction, and tap an option:
  - Assistant menu: Improve the device accessibility for users with reduced dexterity.
  - Touch and hold delay: Select a time interval for this action
  - Click after pointer stops: Automatically click on an item after the pointer stops over it.
  - Interaction control: Customize interactable or non-interactable areas, hardkeys, and the keyboard.

# More Accessibility Settings

Customize additional accessibility features for your device.

- 1. From a Home screen, swipe up to access **Apps**.
- 2. Tap **Settings** > Accessibility, and tap an option:
  - Text-to-speech: Set your preferred TTS engine and options. For more information, see "Text-to-Speech Options" on page 133.
  - Direction lock: Unlock the screen by swiping in a series of directions.
  - Direct access: Open your accessibility settings by pressing the Volume up key and the Power key together.
  - Notification reminder: Beep at set intervals to remind you of any unread notifications.

- Answering and ending calls: Select shortcuts for answering and ending calls.
- Single tap mode: Dismiss or snooze alarms, calendar events, and timer alerts, and answer or reject incoming calls with a single tap.

## **Accessibility Services**

Additional accessibility apps may be downloaded from the Google Play store.

- 1. From a Home screen, swipe up to access Apps.
- 2. Tap 
  Settings > Accessibility.
- 3. Tap an accessibility service.

## Other Settings

Configure features on your device that make it easier to use.

## **Dual Messenger**

Use two separate accounts for the same app.

- 1. From a Home screen, swipe up to access **Apps**.
- Tap Settings > Advanced features > Dual messenger.
- Tap On/Off next to supported apps to enable the feature for each app.

## Help

View the user manual on your device.

- 1. From a Home screen, swipe up to access **Apps**.
- 2. Tap 🚳 Settings > Help.
  - Tap **Sort by** to sort the topics by category or alphabetically.
  - Tap **Search** to search for a topic.

#### **About Phone**

View information about your phone, including current status, legal information, hardware and software versions, and more.

- 1. From a Home screen, swipe up to access **Apps**.
- Tap Settings > About phone, and then tap items for more details:
  - My phone number: View your phone number.
  - Icon glossary: View details about the icons seen on the Status bar.
  - Status: View the status of the battery, network, and other information about your device.
  - Legal information: View legal notices and other legal information, including your embedded Samsung legal information.

- **Phone name**: View and change your device's name.
- Additional device information includes the Model number, Android version, Build number, and more.

# **Getting Help**

Additional resources for your device.

#### **Videos**

samsung.com/spsn

#### Simulators

samsungsimulator.com

## Tips

samsung.com/us/support/tips/galaxy

### Samsung Care

samsung.com/us/support

## **Verizon Glossary**

verizonwireless.com/support/glossary

# Legal

View legal information for your device.

## **Legal Information**

READ THIS INFORMATION BEFORE USING YOUR MOBILE DEVICE.

Arbitration Agreement - This Product is subject to a binding arbitration agreement between you and SAMSUNG ELECTRONICS AMERICA, INC. ("Samsung"). You can opt out of the agreement within 30 calendar days of the first consumer purchase by emailing optout@sea.samsung.com or calling 1-800-SAMSUNG (726-7864) and providing the applicable information. For complete terms and conditions that bind you and Samsung, refer to the "Arbitration Agreement" section of the Terms & Conditions, included with the Product.

#### Find Legal Information Online

The full Arbitration Agreement, Standard Limited Warranty, End User License Agreement (EULA), and Health & Safety Information for your device are available online:

Arbitration Agreement, Standard Limited Warranty, and Health & Safety Information:

#### Phone:

- English: <a href="mailto:samsung.com/us/Legal/Phone-HSGuide">samsung.com/us/Legal/Phone-HSGuide</a>
- Spanish: <a href="mailto:samsung.com/us/Legal/Phone-HSGuide-SP">samsung.com/us/Legal/Phone-HSGuide-SP</a>

#### Tablet:

- English: samsung.com/us/Legal/Tablet-HSGuide
- Spanish: samsung.com/us/Legal/Tablet-HSGuide-SP

#### End User License Agreement:

- English: <a href="mailto:samsung.com/us/Legal/SamsungLegal-EULA4">samsung.com/us/Legal/SamsungLegal-EULA4</a>
- Spanish: <u>samsung.com/us/Legal/SamsungLegal-EULA4/#SPANISH</u>

#### Find Legal Information on the Mobile Device

The full Arbitration Agreement, Standard Limited Warranty, End User License Agreement (EULA) and Health & Safety Information are also available on the device, in the Samsung legal section of Settings. The location depends on the device, and is usually in the "About device" or "About phone" section, for example:

- Settings > About phone or About device or About tablet > Legal information > Samsung legal
- Or, use the Search feature to search for "Legal".

#### Intellectual Property

All Intellectual Property, as defined below, owned by or which is otherwise the property of Samsung or its respective suppliers relating to the Product, including but not limited to, accessories, parts, or software relating thereto, is proprietary to Samsung and protected under federal laws, state laws, and international treaty provisions. Intellectual Property includes, but is not limited to, inventions (patentable or unpatentable), patents, trade secrets, copyrights, software, computer programs, and related documentation and other works of authorship.

You may not infringe or otherwise violate the rights secured by the Intellectual Property. Moreover, you agree that you will not (and will not attempt to) modify, prepare derivative works of, reverse engineer, decompile, disassemble, or otherwise attempt to create source code from the software. No title to or ownership in the Intellectual Property is transferred to you. All applicable rights of the Intellectual Property shall remain with Samsung and its suppliers.

#### **Open Source Software**

Some software components of this product, including but not limited to 'PowerTOP' and 'e2fsprogs', incorporate source code covered under GNU General Public License (GPL), GNU Lesser General Public License (LGPL), OpenSSL License, BSD License and other open source licenses. To obtain the source code covered under the open source licenses, please visit: opensource.samsung.com

## Disclaimer of Warranties; Exclusion of Liability

The information below explains that a user accepts this Product as sold, including the hardware and software components as created and packaged for sale. If the user changes these parameters through a unique modification, Samsung will not be held responsible for damages or issues that result from these end-user changes.

Except as set forth in the Standard Limited Warranty that accompanies the Product, the purchaser takes the product "as is", and Samsung makes no express or implied warranty of any kind whatsoever with respect to the product, including but not limited to the:

- merchantability of the product or its fitness for any particular purpose or use;
- design, condition or quality of the product;
- performance of the product;
- workmanship of the product or the components contained therein; or
- compliance of the product with the requirements of any law, rule, specification or contract pertaining thereto.

Nothing contained in the User Manual shall be construed to create an express or implied warranty of any kind whatsoever with respect to the Product. In addition, Samsung shall not be liable for any damages of any kind resulting from the purchase or use of the product or arising from the breach of the express warranty, including incidental, special or consequential damages, or loss of anticipated profits or benefits.

#### **Modification of Software**

Samsung is not liable for performance issues or incompatibilities caused by your editing of registry settings, or your modification of Operating System (OS) software.

Using custom OS software may cause your device and applications to work improperly. Your carrier may not permit users to download certain software, such as custom OS.

If your carrier prohibits this, and if you attempt to download software onto the device without authorization; you will be notified on the screen that the device will no longer operate and you will then be instructed to power down the device. You must then contact your carrier to restore the device to the carrier authorized settings.

#### Samsung Knox

Samsung Knox is Samsung's security platform and is a mark for a Samsung device tested for security with enterprise use in mind. Additional licensing fee may be required. For more information about Knox, please refer to: <a href="mailto:samsung.com/us/knox">samsung.com/us/knox</a>

## Restricting Children's Access to Your Mobile Device

Your device is not a toy. Do not allow children to play with it because they could hurt themselves and others, damage the device, or make calls that increase your device bill. Keep the device and all its parts and accessories out of the reach of small children.

#### Samsung Electronics America, Inc.

Address:

85 Challenger Road Ridgefield Park, New Jersey 07660

Phone: 1-800-SAMSUNG (726-7864)

Internet: samsung.com

©2017 Samsung Electronics America, Inc.

Samsung, Samsung Galaxy, and Multi Window are all trademarks of Samsung Electronics Co., Ltd.

Other marks are the property of their respective owners.

Some multimedia (audio/video) files contain Digital Rights Management (DRM) technology to verify you have the right to use the files. Preloaded apps on your device may not be compatible with DRM-protected files.

Screen images are simulated. Appearance of device may vary.

The actual available capacity of the internal memory is less than the specified capacity because the operating system and default applications occupy part of the memory. The available capacity may change when you upgrade the device.

Please check with your service provider to verify qualifying services/features.